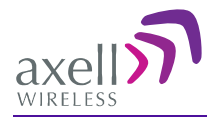

# D-CSR 3302 VHF Digital Channel Selective Repeater Americas

# Product Description and User's Manual

Doc PN 0034B-UM Rev. 2.1

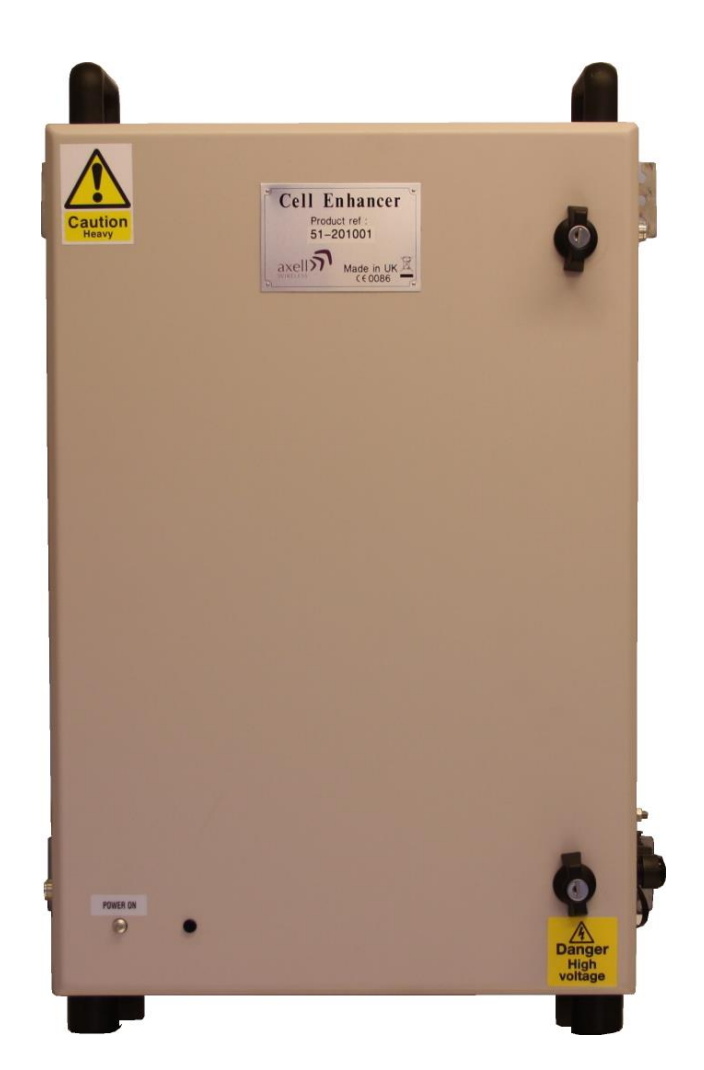

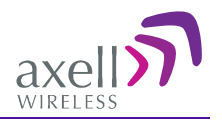

# Copyright © 2014 Axell Wireless Ltd

All rights reserved.

No part of this document may be copied, distributed, transmitted, transcribed, stored in a retrieval system, or translated into any human or computer language without the prior written permission of Axell Wireless Ltd.

The manufacturer has made every effort to ensure that the instructions contained in this document are adequate and free of errors and omissions. The manufacturer will, if necessary, explain issues which may not be covered by this document. The manufacturer's liability for any errors in the document is limited to the correction of errors and the aforementioned advisory services.

This document has been prepared to be used by professional and properly trained personnel, and the customer assumes full responsibility when using them. The manufacturer welcomes customer comments as part of the process of continual development and improvement of the documentation in the best way possible from the user's viewpoint. Please submit your comments to the nearest Axell Wireless sales representative.

# Contact Information

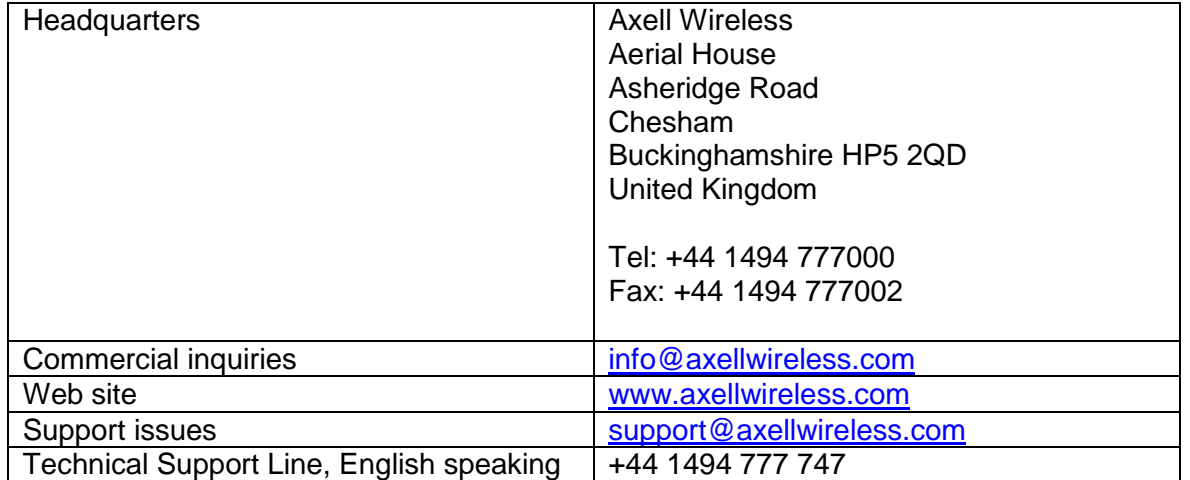

Contact information for Axell Wireless offices in other countries can be found on our web site, [www.axellwireless.com](http://www.axellwireless.com/)

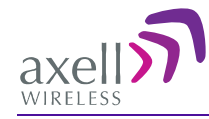

# About This Manual

This Product Manual provides the following information:

- Description of the Repeater
- Procedures for setup, configuration and checking the proper operation of the Repeater
- Maintenance and troubleshooting procedures

### Users

This Product Manual is intended for experienced technicians and engineers. It is assumed that the customers installing, operating, and maintaining Axell Wireless Repeaters are familiar with the basic functionality of Repeaters.

### Notice

Confidential - Authorized Customer Use

This document may be used in its complete form only and is solely for the use of Axell Wireless employees and authorized Axell Wireless channels or customers. The material herein is proprietary to Axell Wireless. Any unauthorized reproduction, use or disclosure of any part thereof is strictly prohibited.

All trademarks and registered trademarks are the property of their respective owners.

### Disclaimer of Liability

Contents herein are current as of the date of publication. Axell Wireless reserves the right to change the contents without prior notice. The information furnished by Axell Wireless in this document is believed to be accurate and reliable. However, Axell Wireless assumes no responsibility for its use. In no event shall Axell Wireless be liable for any damage resulting from loss of data, loss of use, or loss of profits and Axell Wireless further disclaims any and all liability for indirect, incidental, special, consequential or other similes damages. This disclaimer of liability applies to all products, publications and services during and after the warranty period.

### Safety to Personnel

- Before installing or replacing any of the equipment, the entire manual should be read and understood.
- *This equipment is to be installed only in a restricted access location.*
- Throughout this manual, there are "Caution" warnings. "Caution" calls attention to a procedure or practice, which, if ignored, may result in injury or damage to the system, system component or even the user. Do not perform any procedure preceded by a "Caution" until the described conditions are fully understood and met.

**CAUTION!** This notice calls attention to a procedure or practice that, if ignored, may result in personal injury or in damage to the system or system component. Do not perform any procedure preceded by a "Caution" until described conditions are fully understood and met.

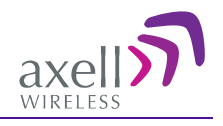

### Compliance with FCC

**Part 90 Signal Boosters THIS IS A 90.219 CLASS A DEVICE**

**WARNING:** This is **NOT** a **CONSUMER** device. This device is designed for installation by **FCC LICENCEES** and **QUALIFIED INSTALLERS**. You **MUST** have an **FCC LICENCE** or express consent of an FCC Licensee to operate this device. You **MUST** register Class B signal boosters (as defined in 47 CFR 90.219) online at **[www.fcc.gov/signal-boosters/registration](http://www.fcc.gov/signal-boosters/registration)**.

Unauthorized use may result in significant forfeiture penalties, including penalties in excess of \$100,000 for each continuing violation.

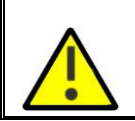

The installation procedure must result in the signal booster complying with FCC requirements 90.219(d). In order to meet FCC requirements **90.219 (d),** it may be necessary for the installer to reduce the UL and/or DL output power for certain installations.

### FCC Part 15

This device complies with part 15 of the FCC Rules. Operation is subject to the following two conditions:

- 1. This device may not cause harmful interference, and
- 2. This device must accept any interference received, including interference that may cause undesired operation.

If not installed and used in accordance with the instructions, this equipment generates, uses and can radiate radio frequency energy. However, there is no guarantee that interference will not occur in a particular installation. If this equipment does cause harmful interference to RF reception, which can be determined by turning the equipment off and on, the user is encouraged to try to correct the interference by one or more of the following measures:

- Reorient or relocate the Donor antenna.
- Increase the separation between the equipment and receiver.
- Connect the equipment into an outlet on a circuit different from that to which the receiver is connected.

### Unauthorized Changes to Equipment

Changes or Modifications not expressly approved by the manufacturer responsible for compliance could void the user's authority to operate the equipment

### FCC RF Exposure Limits

This unit complies with FCC RF exposure limits for an uncontrolled environment. This equipment can only be installed in in-building applications, driving passive or active DAS systems. All antennas must be operated at a minimum distance of 58 cm between the radiator and any person's body.

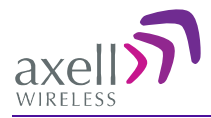

### Antenna Installation

Installation of an antenna must comply with the FCC RF exposure requirements. The antenna used for this transmitter must be mounted on permanent structures.

The FCC regulation mandate that the ERP of type A signal boosters should not exceed 5W, this is equivalent to 8.2W EIRP.

Therefore the max antenna gain allowed for this type of signal booster should be limited to the values given by equation (1) for the service antenna and equation (2) for the donor antenna

### **Equation (1) - Max SERVICE antenna gain**

Max SERVICE antenna gain (dBi) =  $39.1 - (33$ dBm - # of antennas in dB – cable losses in dB).

For example:

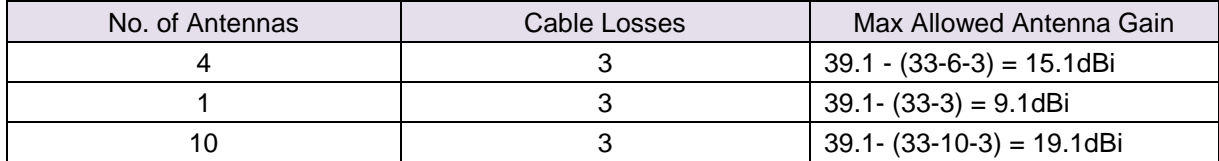

#### **Equation (2) - Max DONOR antenna gain**

Max DONOR antenna gain (dBi) = 39.1 – (27dB - cable losses in dB).

For example:

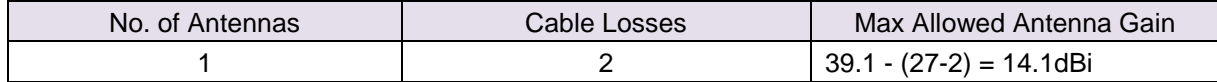

#### Compliance with FCC deployment rule regarding the radiation of noise

Good engineering practice must be used in regard to the signal booster's noise radiation. Thus, the gain of the signal booster should be set so that the ERP of the output noise from the signal booster should not exceed the level of -43 dBm in 10 kHz measurement bandwidth.

In the event that the noise level measured exceeds the aforementioned value, the signal booster gain should be decreased accordingly.

In general, the ERP of noise on a spectrum more than 1 MHz outside of the pass band should not exceed -70 dBm in a 10 kHz measurement bandwidth.

The 3302 signal booster has a noise level of -55 dBm in 10 kHz measurement at 1 MHz spectrum outside the passband of the signal booster and an *in-band* noise level at around - 50 dBm in a 10 kHz bandwidth. Therefore, the noise at the antenna input port should be calculated based on equation (3).

#### **Equation (3) - Input Noise to service antenna**

Input Noise to service antenna:

-55 dBm + Service Antenna gain – Antenna splitter losses in dBi – cable loss in dB

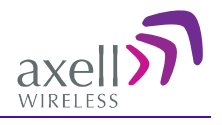

#### **Example:**

Signal booster connected to 10 service antennas with a 100m long ½ inch cable. Losses of such a cable with the connectors  $=$   $\sim$  11dB Gain  $=$   $\sim$  2 dBi Assuming 10 service antennas: antenna splitter losses = 11 dB Based on equation (3) Input antenna noise (to the antenna) =  $-55+2-11-1=75$  dBm The inband input noise to the antenna should be -50+2 -11-11= -70dBm

*NOTE: In this example there is no need to add an external band pass filter to attenuate the out of band noise.*

#### **Conclusion:**

Good engineering practice requires that in general when the out of band noise measured at the service antenna input is more than -70 dBm per 10 kHz measurement bandwidth, an external band pass filter should be added to attenuate the out of band noise level.

All Axell Wireless repeaters include high selectivity duplexers and filters to attenuate the out of band noise. Should additional filtering be required, we have a comprehensive range of interference filters which can be supplied upon request.

### Compliance with IC

Under Industry Canada regulations, this radio transmitter may only operate using an antenna of a type and maximum (or lesser) gain approved for the transmitter by Industry Canada. To reduce potential radio interference to other users, the antenna type and its gain should be so chosen that the equivalent isotropically radiated power (e.i.r.p.) is not more than that necessary for successful communication.

*Conformément à la réglementation d'Industrie Canada, le présent émetteur radio peut fonctionner avec une antenne d'un type et d'un gain maximal (ou inférieur) approuvé pour l'émetteur par Industrie Canada. Dans le but de réduire les risques de brouillage radioélectrique à l'intention des autres utilisateurs, il faut choisir le type d'antenne et son gain de sorte que la puissance isotrope rayonnée équivalente (p.i.r.e.) ne dépasse pas l'intensité nécessaire à l'établissement d'une communication satisfaisante.*

The Manufacturer's rated output power of this equipment is for single carrier operation. For situations when multiple carrier signals are present, the rating would have to be reduced by 3.5 dB, especially where the output signal is re-radiated and can cause interference to adjacent band users. This power reduction is to be by means of input power or gain reduction and not by an attenuator at the output of the device.

This equipment complies with IC RSS-102 radiation exposure limits set forth for an uncontrolled environment. This equipment should be installed and operated with minimum distance of 58cm between the antenna and your body,

*La puissance de sortie nominale indiquée par le fabricant pour cet appareil concerne son fonctionnement avec porteuse unique. Pour des appareils avec porteuses multiples, on doit réduire la valeur nominale de 3.5dB, surtout si le signal de sortie est retransmis et qu'il peut causer du brouillage aux utilisateurs de bandes adjacentes. Une telle réduction doit porter sur la puissance d'entrée ou sur le gain, et ne doit pas se faire au moyen d'un atténuateur raccordé à la sortie du dispositif.* 

*Cet appareil est conforme aux limitations de la norme IC RSS-102 concernant l'exposition aux radiations dans un environnement non contrôlé. Cet appareil doit être installé et utilisé avec une distance minimale de 58cm entre l'antenne et le corps de l'utilisateur.*

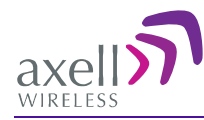

## General Safety Warnings Concerning Use of This System

Always observe standard safety precautions during installation, operation and maintenance of this product. Only a qualified and authorized personnel should carry out adjustment, maintenance or repairs to the components of this equipment.

**NOTE:** Please refer to Axell Wireless for additional information and for requests for notifications to authorities.

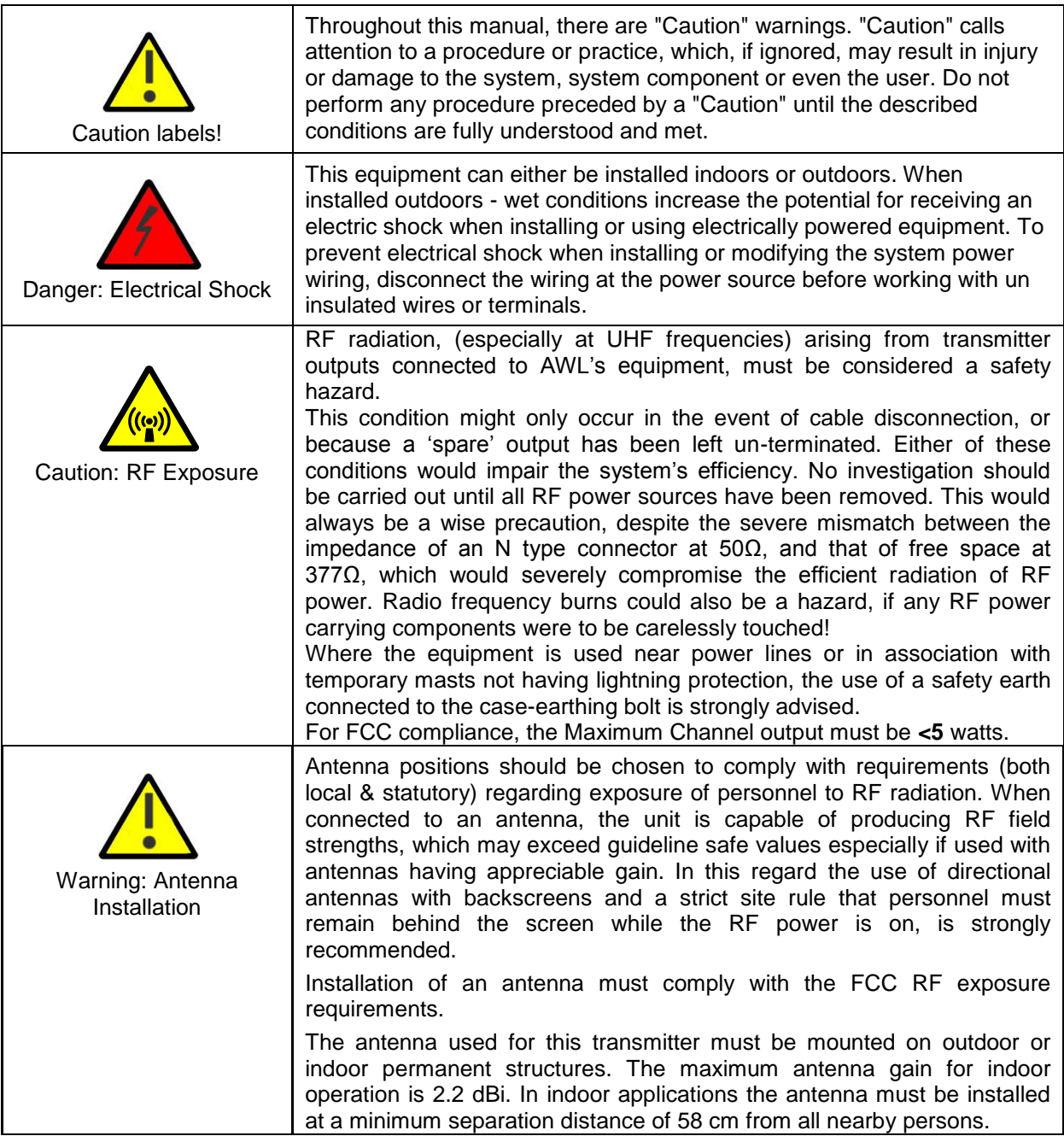

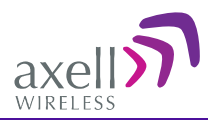

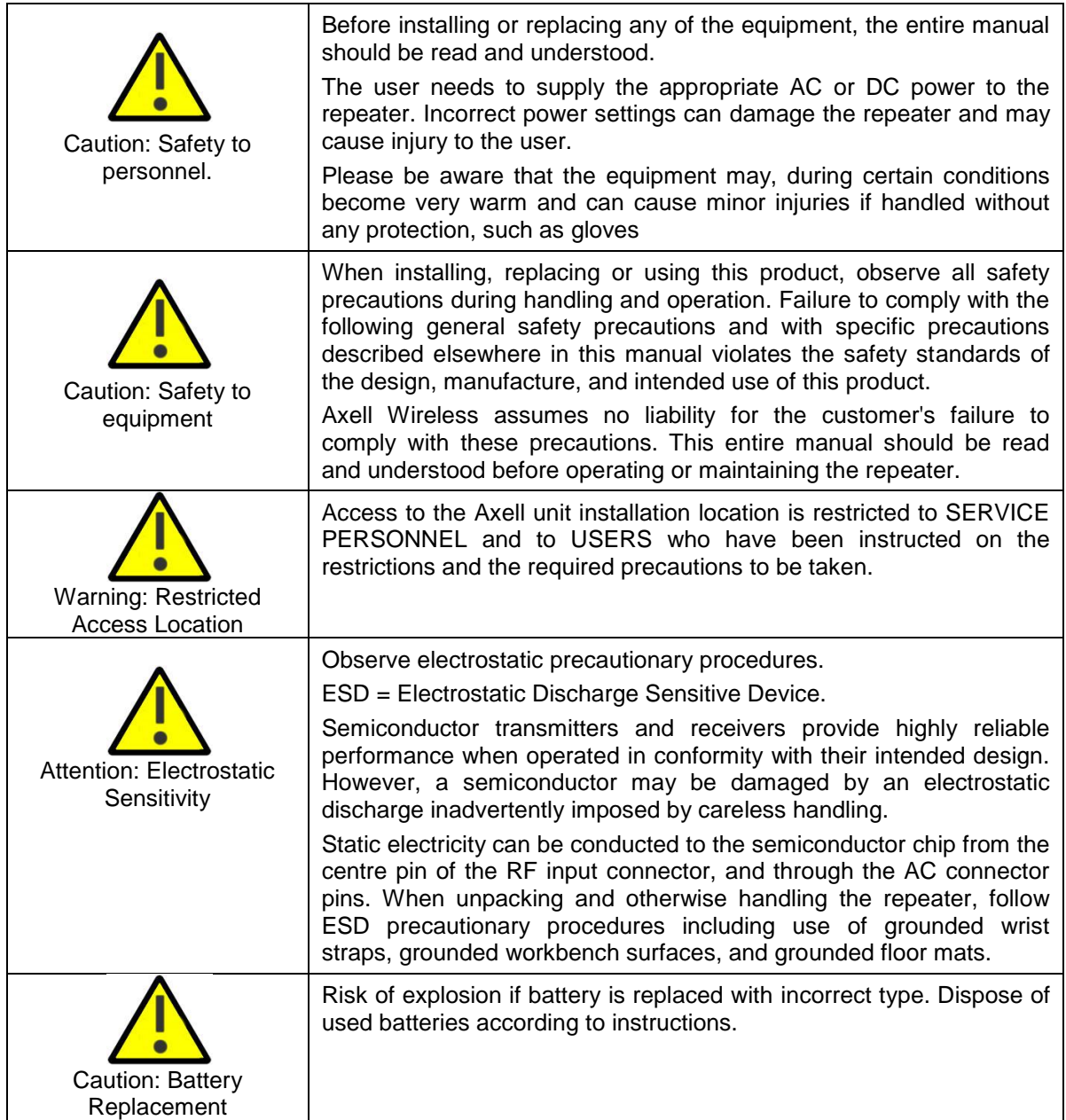

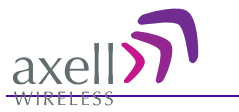

# Table of Contents

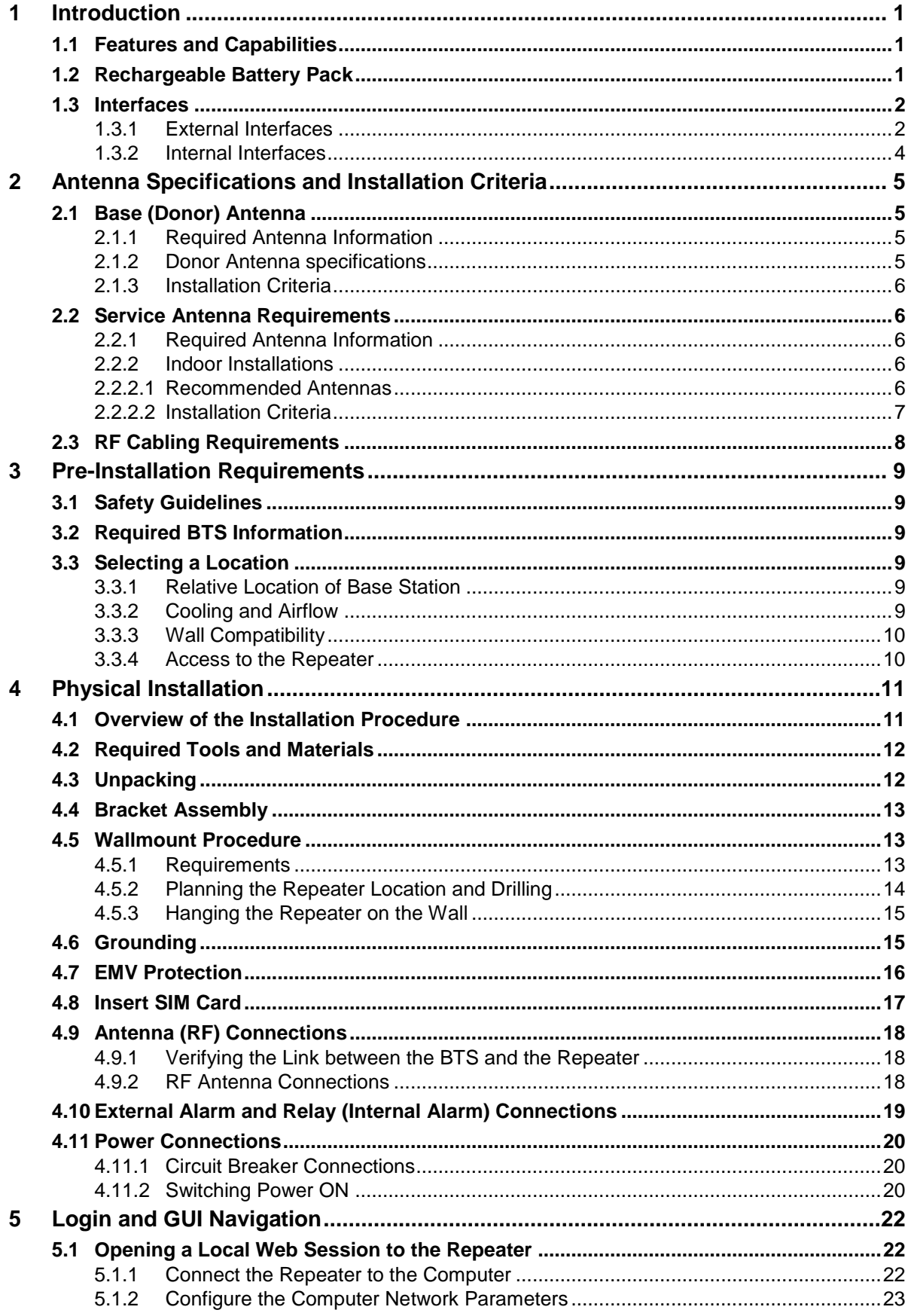

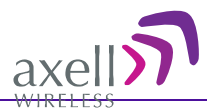

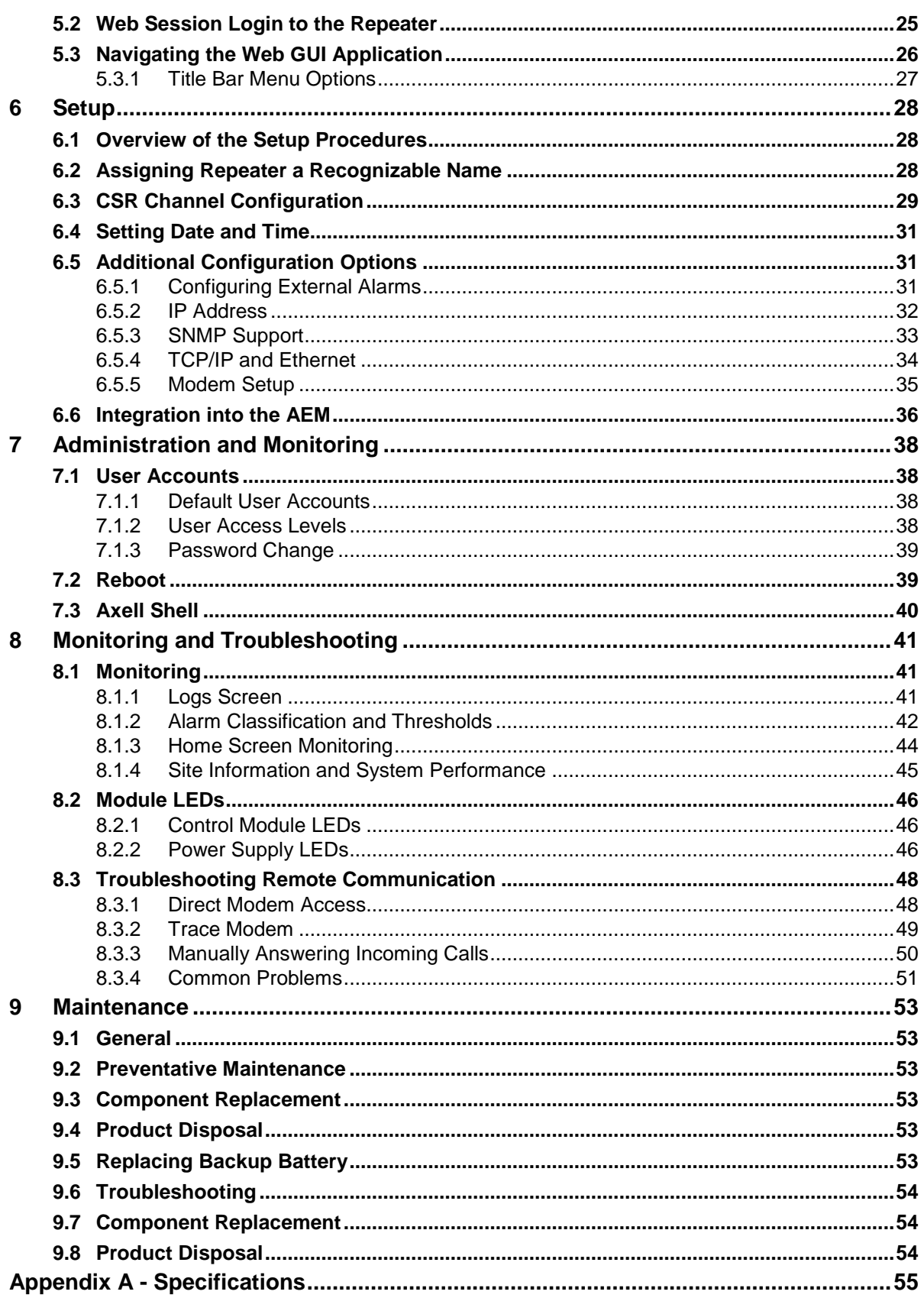

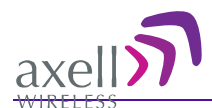

# <span id="page-10-0"></span>**1 Introduction**

The Axell D-CSR 3302 is a Channel Selective off-air booster. It provides quick, costeffective and secure radio coverage in any VHF network. The Base Station signal is acquired via Donor antennas and transmitted over the designated indoor coverage area via Service antennas or LCX (Radiating Cables)

The Repeater is remotely managed via a modem and is used for in-building coverage and can also be used to provide coverage in shorter tunnels. (Coverage for longer channels is achieved using fiber-fed repeaters.)

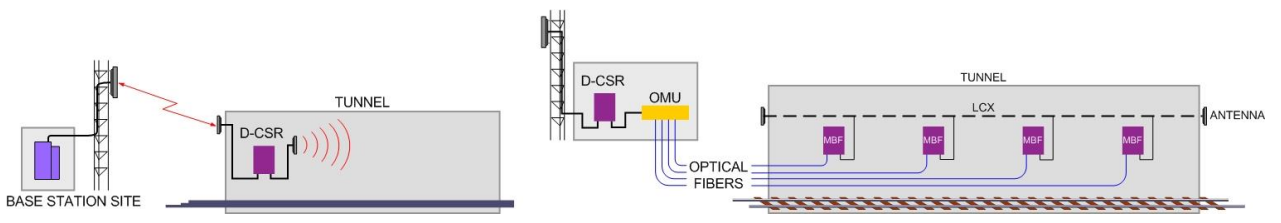

*1-1. D-CSR Coverage of Shorter Tunnels* 

# <span id="page-10-1"></span>**1.1 Features and Capabilities**

- Frequency range 150 174MHz
- Composite downlink output power:
	- D-CSR 3302: +33dBm (for USA and FCC spurious limits)
- Channel selective mode:
	- Up to 8 channels with dedicated output power and filter settings
	- Channel width:
		- o D-CSR 3302: 15kHz or 30kHz (wider options for low delay)
- IP65 wallmounted unit
- Remote commissioning and monitoring:
	- Via AEM
	- SNMP v1/v2c support
- Intuitive Web-GUI for local and remote setup and commissioning
- Remotely upgradeable for Future Challenges
- Dynamic ALC Time-slot based ALC
- Remote management via DataCall (PSTN/GSM), GPRS/GSM and/or Ethernet (model dependent)

# <span id="page-10-2"></span>**1.2 Rechargeable Battery Pack**

In the event of a power disruption this battery will supply the modem and the Control Module with power for enough time so the repeater can send out an alarm.

NOTE: The battery should be changed every five years, according to instructions given in section [9.5.](#page-62-5)

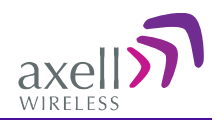

# <span id="page-11-0"></span>**1.3 Interfaces**

The repeater contains interfaces both externally and internally (accessed by opening the door):

- External interfaces RF, modem antenna (where relevant) and power connections are located externally. (Optional external Ethernet connection may be provided).
- Internal interfaces management connections (ETH, SIM –for systems with GPRS modem), power switches and backup battery

### <span id="page-11-1"></span>**1.3.1 External Interfaces**

The repeater is secured with two locks located on the repeater door. The repeater interfaces are located on both the left and right side panels as follows:

- Left panel Base/Donor antenna port
- Right panel Mobile/Service antenna port as well as power, GND, and alarm connections

NOTE: Depending on your installation, modem antenna and Ethernet ports may also be located on either the left or right panel.

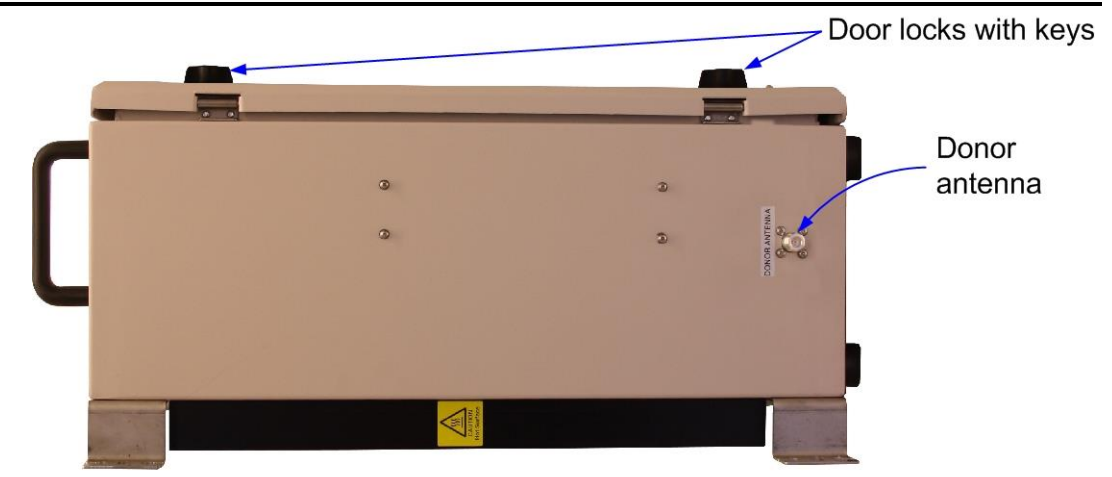

*Figure 1-2. D-CSR Door Locks and Left Side Panel Interfaces* 

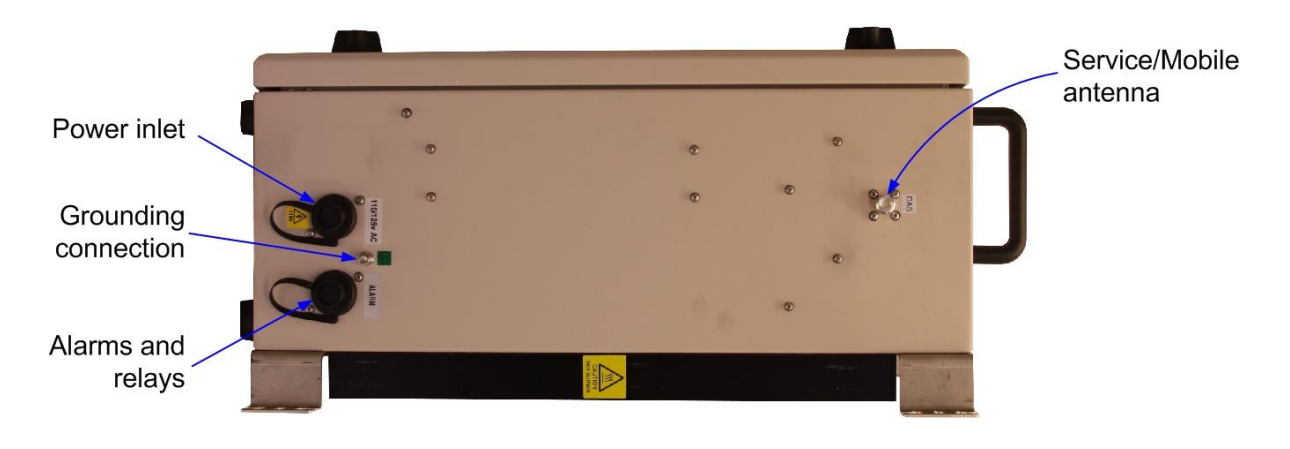

*Figure 1-3. D-CSR right side panel interfaces*

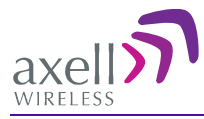

The following table provides a description of the interfaces shown above.

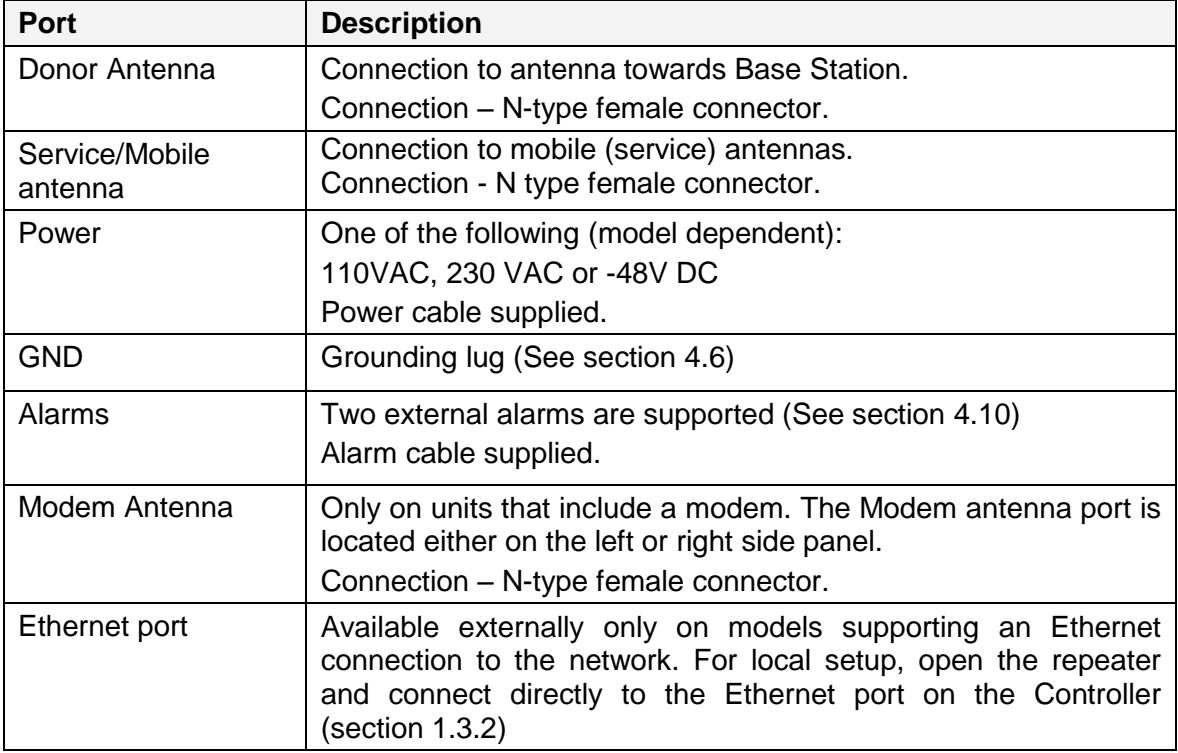

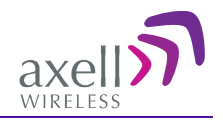

### <span id="page-13-0"></span>**1.3.2 Internal Interfaces**

The following internal interfaces are relevant to the user operations:

- Ethernet port used for setup (and optionally, for remote management)
- RS232 port used for local setup connection
- SIM card slot (On Control module, for models supporting a modem)
- Power and battery switches
- Backup Battery

NOTE: The rechargeable battery pack is located internally and is accessed by opening the repeater.

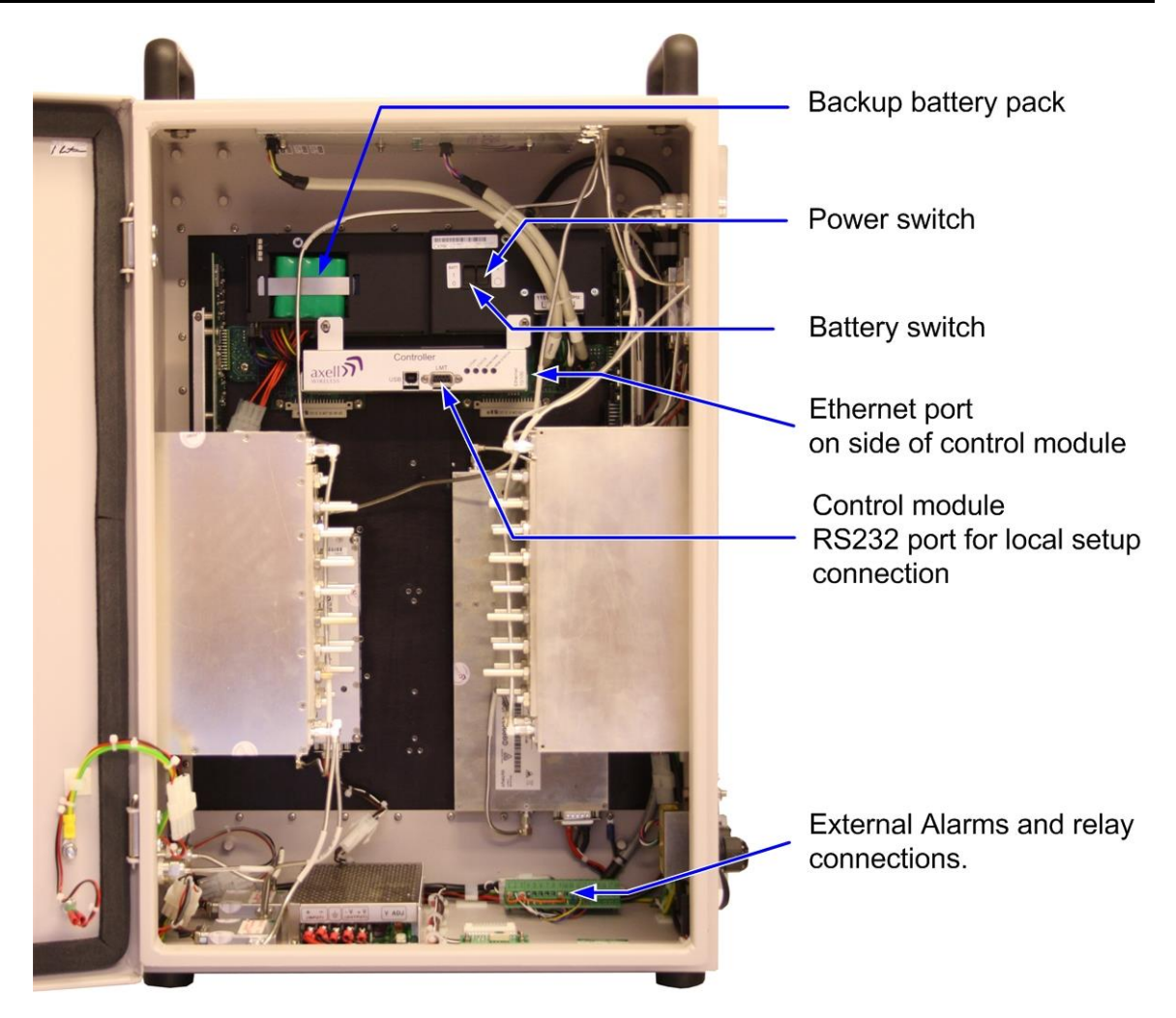

*1-4. D-CSR with door open*

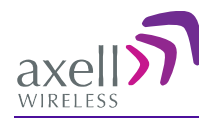

# <span id="page-14-0"></span>**2 Antenna Specifications and Installation Criteria**

#### **WARNING!!!**

- o The installer is held accountable for implementing the rules required for deployment.
- o Good engineering practice must be used to avoid interference.
- o Output power should be reduced to solve any IMD interference issues.

This chapter provides information on the specifications of the donor and service antennas suitable for operation with this repeater, and on the installation requirements of the antennas.

NOTE: The Donor and Mobile antennas can be positioned and installed (without connection to the Repeater) at any time either before or after mounting and grounding the Repeater.

### <span id="page-14-1"></span>**2.1 Base (Donor) Antenna**

The Base (Donor) antenna is usually installed outdoors and is either a directional antenna such as a Yagi or a Panel antenna.

### <span id="page-14-2"></span>**2.1.1 Required Antenna Information**

#### **You will require the following antenna information:**

- Antenna type and characteristics
- Height
- Length and type of coaxial cable required for connecting the Donor antenna to the Repeater and the attenuation.

### <span id="page-14-3"></span>**2.1.2 Donor Antenna specifications**

- Very sharp beam pointed to the BTS.
- $\bullet$  Minimum cable and jumper loss = 2dB.

### **Equation (2) - Max DONOR antenna gain**

Max DONOR antenna gain (dBi) = 39.1 – (27dBm - cable losses in dB).

#### **For example:**

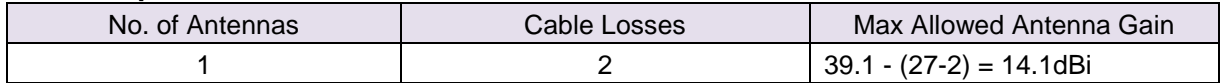

Typical Antenna Types:

- $\bullet$  8 element yagi 11.8dBi beam width 54 $^{\circ}$
- $\bullet$  12 element yagi 13.8dBi beam width 36 $^{\circ}$

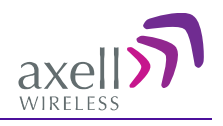

### <span id="page-15-0"></span>**2.1.3 Installation Criteria**

- Select a location for the Donor antenna and verify that there is enough signal strength at that location.
- Install the Donor Antenna at the designated height.
- The antenna should point to the direction of the base station for maximum input power.
- Verify that the antenna is in the base stations line of sight (raise the antenna if necessary).
- Install the donor antenna at a higher level (i.e. floor) than the mobile antenna.

# <span id="page-15-1"></span>**2.2 Service Antenna Requirements**

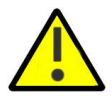

#### WARNING!!!

- a. The installer is held accountable for implementing the rules required for deployment.
- b. Good engineering practice must be used to avoid interference.
- c. Output power should be reduced to solve any IMD interference issues"

The Service antenna type depends on the design of the indoors DAS.

### <span id="page-15-2"></span>**2.2.1 Required Antenna Information**

The following antenna requirements, specifications and site considerations should be met:

- Type of installation indoor DAS/Radiating Cable
- Service area type and size
- Antenna type and characteristics
- Height
- Length and type of coaxial cable required for connecting the antenna to the Repeater and the attenuation.

### <span id="page-15-3"></span>**2.2.2 Indoor Installations**

### <span id="page-15-4"></span>**2.2.2.1Recommended Antennas**

The following describes the requirements for an omni-directional mobile used for indoor applications.

#### **Specifications:**

- One or a combination of the following antennas can be used: Ceiling Mount Patch antenna, Wall Mount Patch antenna, Corner Reflector.
- Choose an antenna with high side lobe attenuation which enables maximum isolation from the service/ mobile antenna.

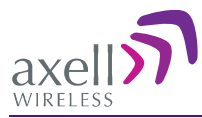

### **Equation (1) - Max SERVICE antenna gain**

Max SERVICE antenna gain (dBi) =  $39.1 - (33$ dBm - # of antennas in dB – cable losses in dB).

#### **For example:**

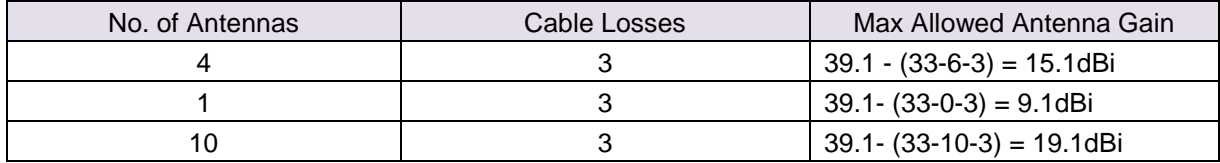

Typical Antenna Types:

- Indoor  $\frac{1}{4}$  wave 1.8dBi beam width 360 $^{\circ}$
- $\bullet$  Indoor Panel 3.3dBi beam width 180 $^{\circ}$
- Radiating Cable Typically < -50dBi

### **2.2.2.2 Recommended Splitters and Couplers**

Axell Wireless can supply a comprehensive range of splitters and Couplers to aid the installation of the internal DAS system. Typical specifications as below:

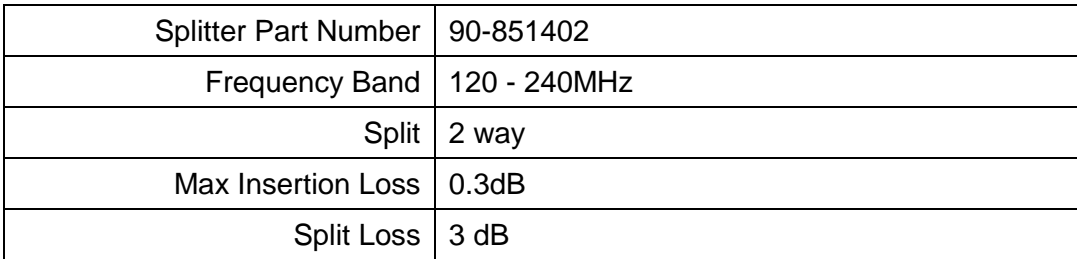

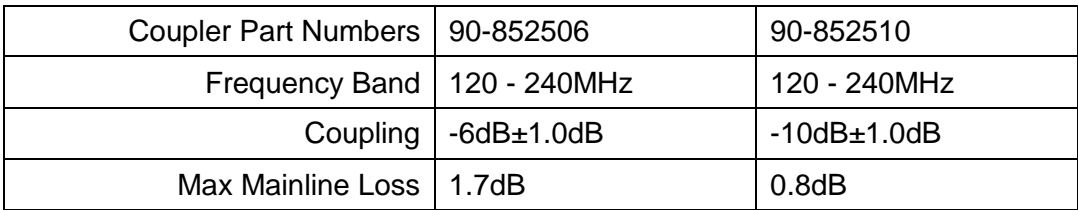

### <span id="page-16-0"></span>**2.2.2.3 Installation Criteria**

Determine the antenna installation configuration, according to the transmission requirements and the installation site conditions.

#### **Installation requirements:**

- An indoor antenna should be installed at a convenient location. It should be free of metallic obstruction.
- Install the Service Antenna at the designated height and tune it roughly toward the Service coverage area.

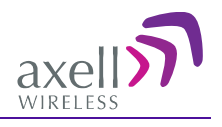

# <span id="page-17-0"></span>**2.3 RF Cabling Requirements**

- For all coaxial connections to/from the Repeater high performance, flexible, low loss 50Ω coaxial communications cable.
- All cables shall be weather-resistant type.
- Cable length determined by the Repeater installation plan. When calculating the cable length, take into account excess cable slack so as not to limit the insertion paths.
- Make sure that cable and connector are compatible. Using cables and connectors from the same manufacturer is helpful.
- All connectors must be clean and dry
- Waterproof all outdoor connections using silicone, vulcanizable tape or other suitable substance as moisture and dust can impair RF characteristics.
- Make sure enough room has been allocated for the bending radius of the cable. RF cables must not be kinked, cut or damaged in any way
- Connect the RF cable to the antenna tightly but without damaging threads
- Fasten cables tight to cable ladder or aluminum sheet
- For short length of feeder cables use  $\frac{1}{2}$  ", for longer feeder cables use 7/8". Chose thicker coax cables for lower attenuation. Minimize the length of the coax cables to reduce the attenuation
- Use jumper cable for easy installation. The RF Coaxial cable can be substituted at each end with a jumper cable.

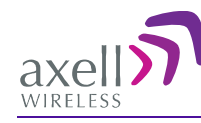

# <span id="page-18-0"></span>**3 Pre-Installation Requirements**

# <span id="page-18-1"></span>**3.1 Safety Guidelines**

Before installing the Repeater, review the following safety information:

- Follow all local safety regulations when installing the Repeater.
- Only qualified personnel are authorized to install and maintain the Repeater.
- Ground the Repeater with the grounding bolt located on the underside of the Repeater.
- Do not use the grounding bolt to connect external devices.
- Follow Electro-Static Discharge (ESD) precautions.

# <span id="page-18-2"></span>**3.2 Required BTS Information**

### **Required BTS Information**

- BTS channels
- BTS output power per channel
- BTS antenna gain
- BTS antenna height
- Distance from Repeater site to BTS

### <span id="page-18-3"></span>**3.3 Selecting a Location**

Select a location that will take into account the following criteria:

- Relative location of Base Station
- Cooling and airflow
- Wall compatibility
- Access to the repeater for installation or maintenance

### <span id="page-18-4"></span>**3.3.1 Relative Location of Base Station**

The repeater site shall be located where the BTS signal strength is great enough to be recognized by the system. For example, a D-CSR 3302 (85dBm max gain) and signal strength of -70dBm at the pickup antenna, a gain in the pickup antenna of 10dBi, a repeater gain of 85dBm and a server antenna gain of 2dBi the resulting ERP would be 27dBm. Losses in cables and other elements would change these figures slightly.

- Repeater location near enough to BTS for received signal to be of adequate strength
- Ideally the repeater's donor antenna should have line of sight (LOS) contact with the BTS antenna. If the signal strength is high enough, LOS may in some cases not be necessary.
- Distance from antenna site It is recommended that the installation location be as close as possible to the antenna site in order to maintain the cable loss to a minimum.

### <span id="page-18-5"></span>**3.3.2 Cooling and Airflow**

- Install the Repeater in a shielded, ventilated, and easy-to-reach area.
- The Repeater is convection cooled so airflow and alternation should be possible.
- Verify that ambient temperature of the environment does not exceed  $50^{\circ}$ C (122 $^{\circ}$ F)

Mount the repeater so that heat can be dispersed from it. The repeater wall mounting kit ensures an optimum airflow between the wall and the repeater itself. Do not block this air

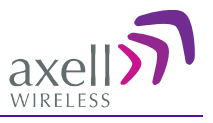

channel as it will cause the MTBF of the repeater to drop dramatically, or even in the worst case cause the repeater to fail completely.

If possible use a wall in the shadow to minimize the overall sun loading. If sufficient shielding cannot be obtained, an additional sun shield should be mounted.

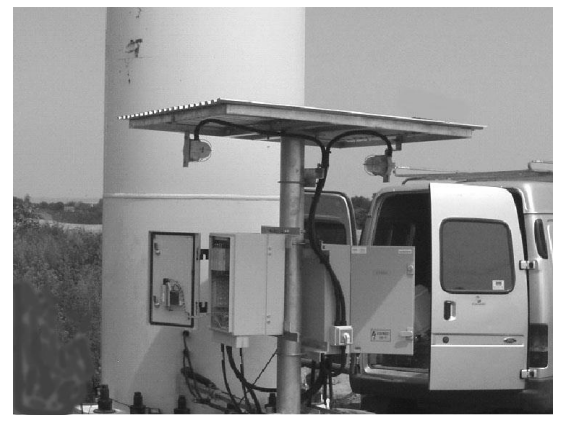

*3-1. Example of a sun shield outdoors*

#### **Operating Temperature**

The D-CSR repeaters are designed primarily for multi carrier purposes. If the repeater is run at full output power over a long period of time the convection cooling might not be enough. The repeater has a power management function implemented that will step down the power and if needed fully shut down the amplifier chains until temperature has reached normal values. In situations where a repeater will be run in such a manner extra cooling can be provided for instance by putting the repeater in a temperature controlled environment or via external fans.

### <span id="page-19-0"></span>**3.3.3 Wall Compatibility**

- Check the suitability of the wall on which the Repeater is to be mounted.
- The Repeater wall mount brackets assembly should be fixed to a solid wall (these include brickwork, blockwork, and concrete.);
- (Due to the weight of the Repeater, it is NOT recommended to fix to a hollow wall).

### <span id="page-19-1"></span>**3.3.4 Access to the Repeater**

- **Plan connection cable clearances -** the Optical, RF and power connections located on the underside of the Repeater will need at least 300mm vertical clearance below the Repeater to enable the connections to be made. The minimum bend radius for Optical and RF cables must not be less than the recommendations made by the cable manufacturer. Plan the cable runs and ensure adequate space is available.
- **Allow for door opening** ensure that there is sufficient space at the front of the Repeater to allow the door to be fully opened and for maintenance engineers to get access to the unit with test equipment such as a spectrum analyser.
- **Allow space around the repeater -** verify that there is a minimum of a 50 cm (20") radius of space around the Repeater, enabling easy access to the repeater for maintenance and on-site inspection. Allow an additional 50 cm of space in front of the Repeater when the door is fully open.
- **Monitoring repeater -** install the Repeater close to the service area to monitor the output power.

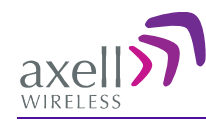

# <span id="page-20-0"></span>**4 Physical Installation**

# <span id="page-20-1"></span>**4.1 Overview of the Installation Procedure**

#### **Note the following:**

- The Donor and Mobile antennas can be positioned and installed (**without connection to the Repeater**) at any time either before or after mounting and grounding the Repeater.
- It is important to perform the installation procedure according to the order described below..

#### **System installation phases:**

- 1. Determine an appropriate location for the system according to the requirements described in section [3.3.](#page-18-3)
- 2. Unpack the Repeater kit (see [4.3\)](#page-21-1).
- 3. Assemble the brackets and mount the D-CSR Repeater on the (concrete or brick) wall (see [4.4\)](#page-22-0).
- 4. For models supporting a modem:
	- Insert the SIM card (requires opening repeater door).
	- Connect the modem antenna (external port)
- 5. Ground the Repeater (see [4.6\)](#page-24-1)
- 6. If you have not already done so, position and install the Base and Mobile antennas in the relevant locations (see chapter [2\)](#page-14-0).
- 7. Before powering up the Repeater:
	- Verify isolation between the donor and mobile antennas.
	- Verify link between BTS and Base Repeater.
	- Connect the Donor and Service antennas to the Repeater.
- 8. Power-up the Repeater.

**WARNING!** Be sure to perform the power supply connection last, otherwise damage may be caused to the system!

- 9. Optional Connect the external alarms. This can be done at any time, before or after powering up the Repeater.
- 10. Initial system setup. See Chapter [6](#page-37-0)

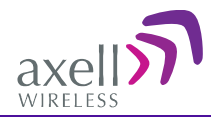

# <span id="page-21-0"></span>**4.2 Required Tools and Materials**

A standard professional toolbox is required in order to mount the Repeater.

### <span id="page-21-1"></span>**4.3 Unpacking**

### **Upon receiving the D-CSR Repeater perform the following:**

- 1. Examine the shipping container for damage before unpacking the unit.
- 2. Perform a visual inspection to reveal any physical damage to the equipment.
- 3. Verify that all of the equipment (listed below) is included. Otherwise contact Axell Wireless Ltd. The D-CSR Repeater is shipped with the following equipment:

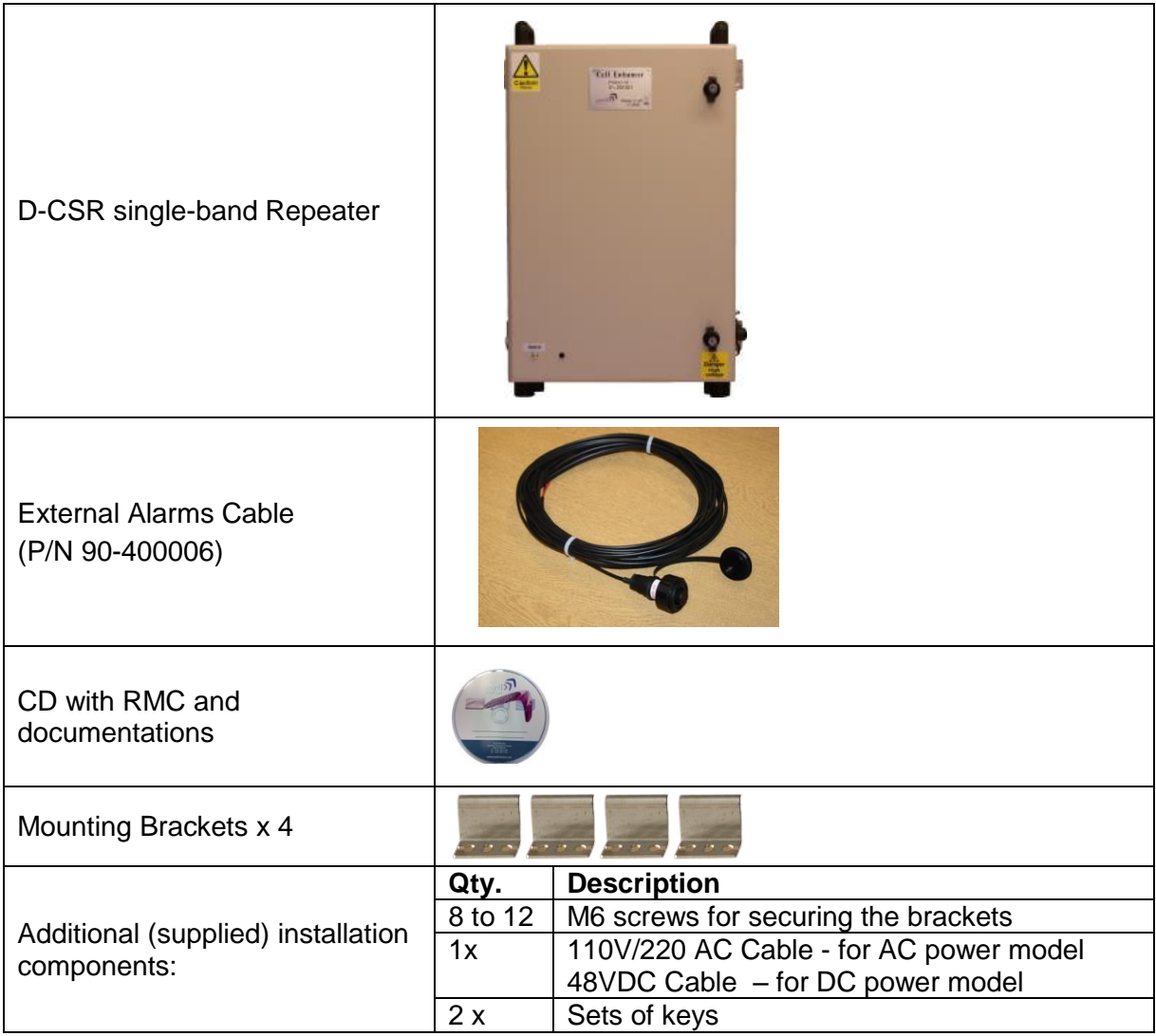

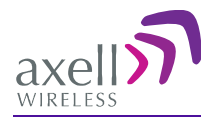

# <span id="page-22-0"></span>**4.4 Bracket Assembly**

The Repeater is supplied with four wall mounting brackets; when the Repeater is mounted on these brackets adequate ventilation is provided between the Repeater and the wall to which it is fixed.

Fix mounting brackets to Repeater with the supplied screws.

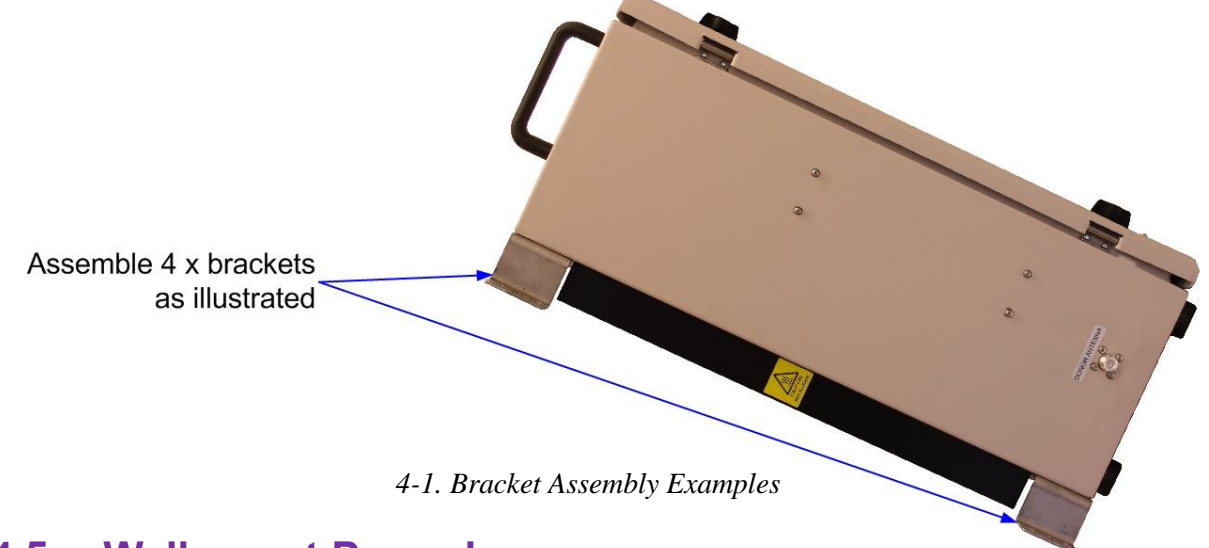

### <span id="page-22-1"></span>**4.5 Wallmount Procedure**

### <span id="page-22-2"></span>**4.5.1 Requirements**

The Repeater wall mount brackets assembly should be fixed to a solid wall (these include brickwork, blockwork, and concrete.);

Due to the weight of the Repeater, it is NOT recommended to fix to a hollow wall.

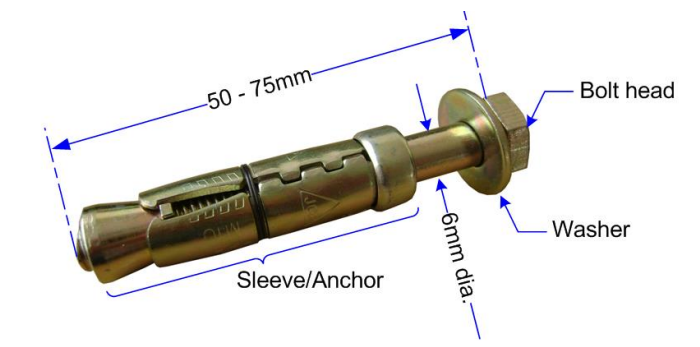

*Figure 4-2. M6 Rawlbolt – recommended for wallmount.*

IMPORTANT!

Always check that there are no pipes or cables hidden in the wall beneath the area to be drilled. Various pipe and cable detectors are available for this type of inspection.

To provide secure fixing to a solid wall, the most common method is drilling and plugging. The size of fixing is dependent on the item to be fixed and the nature of the wall, The Repeater should be fixed with mild steel, M6 (50mm to 75mm) Rawl bolts or similar.

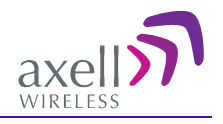

### <span id="page-23-0"></span>**4.5.2 Planning the Repeater Location and Drilling**

- 1. Mark out on the chosen wall the fixing centres of the repeater and the location of the brackets.
- 2. Mark and drill the wall with the correct size masonry bit as specified by the fixing manufacturer.

WARNING: It is good practice to wear goggles to protect your eyes from flying debris when using power tools.

- 3. Hold the drill bit against the mark and begin drilling slowly so that the bit does not wander from the position. The wall should be drilled to a depth which is sufficient to accommodate the full length of the fixing.
- 4. Insert the fixings so that the top of the sleeve/anchor section is level with the wall surface.
- 5. Gently tighten the bolt by hand so that the anchor section of the fixing expands and grips the inside of the hole.

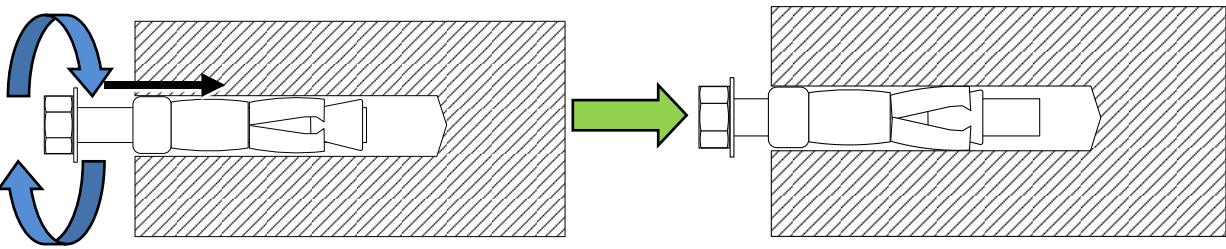

*Figure 4-3. Inserting Fixing and Tightening*

6. As the bolt pulls its way in, the sides of the anchor section are forced outwards, gripping the surrounding surface.

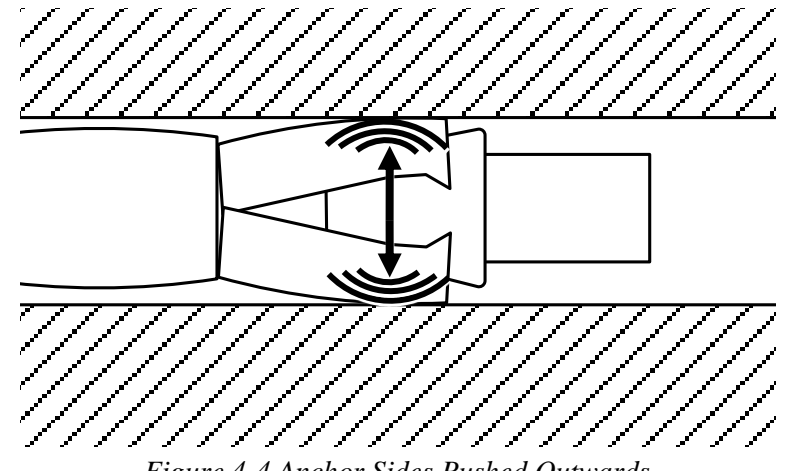

- *Figure 4-4 Anchor Sides Pushed Outwards*
- 7. Once all four fixings are in place, carefully withdraw the four bolts.

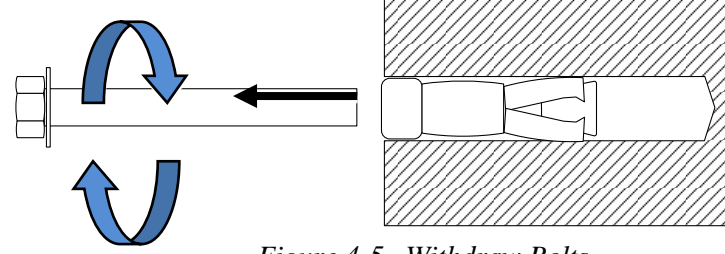

*Figure 4-5. Withdraw Bolts.*

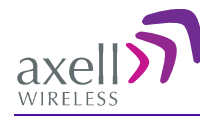

### <span id="page-24-0"></span>**4.5.3 Hanging the Repeater on the Wall**

- 1. Align repeater with the four fixings. Exercise great care as the repeater is very heavy (a suitably rated heavy duty scissor lift table/trolley may be suitable for this operation).
- 2. Carefully insert the fixing bolts through the mounting lugs of the Repeater and into the sleeve/anchor sections of the fixing in the wall and tighten the bolts.

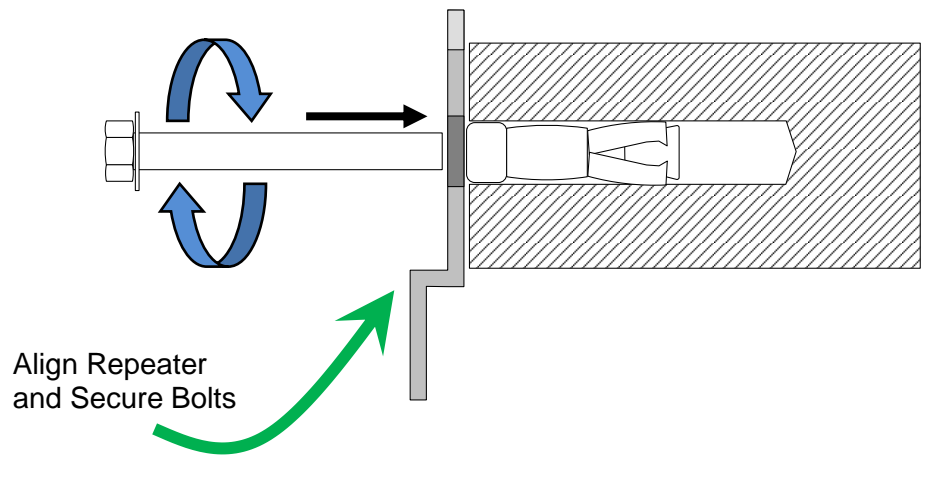

*Figure 4-6. Mount Repeater.*

# <span id="page-24-1"></span>**4.6 Grounding**

- GND the repeater grounding bolt.
- Ensure that good grounding protection measures are taken to create a reliable repeater site.
- Make sure to use adequately dimensioned grounding cables. The minimum recommended conductive area for a grounding cable is 16mm2.

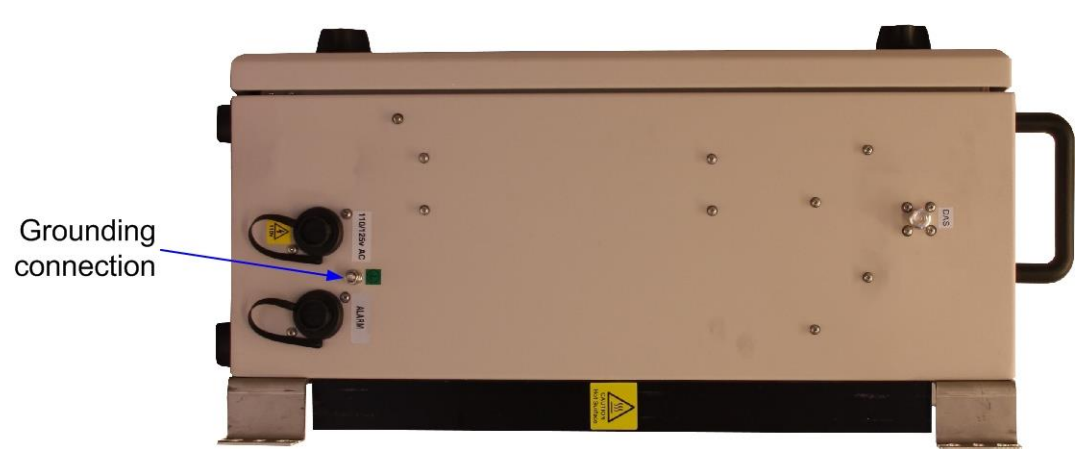

*Figure 4-7. Grounding*

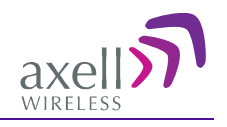

## <span id="page-25-0"></span>**4.7 EMV Protection**

**CAUTION!** If insufficient Electromagnetic Protection is provided, or if EMV measures are not taken, warranties issued by Axell Wireless are not valid.

The lightning hazard to electric and electronic equipment consists in the interferences of direct lightning current infections and high surge voltages induced by the electromagnetic field of nearby lightning channels or down conductors. Amplitudes from cloud-to-earth lightning amounts to several 10kA and may last longer than 2(ms). The damage caused depends on the energy involved and on the sensitivity of the electronics systems.

Ensure that lightning protection measures are taken to create a reliable repeater site. Protect all coaxial cables and power cables from the transients caused by lightning. Fit all cables with suitable lightning protection devices.

For detailed information please refer to IEC 61024-1 and 61312-1 for international standards for protection of information systems against LEMP, Lightning Electromagnetic Pulse, including radio transmitters. They define proper planning, installation and inspection of effective lightning protection systems.

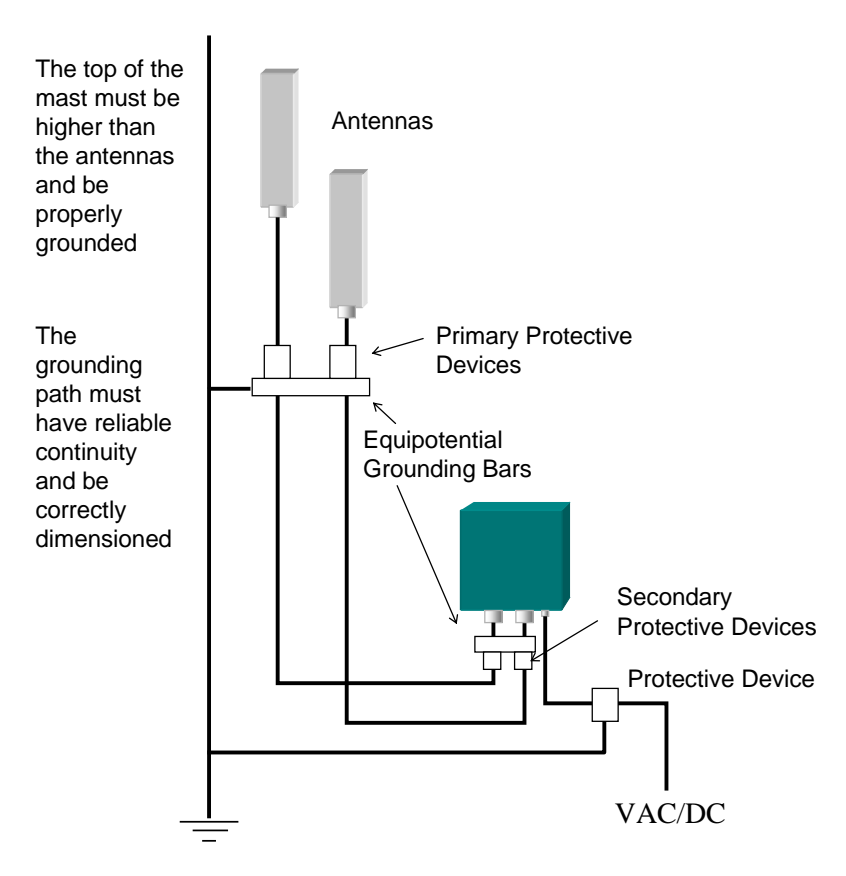

*Figure 4-8. Example of EMV protection for a repeater system*

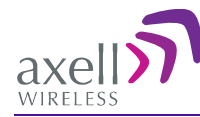

#### **About installing lightening protection devices:**

- Several lightning protection devices should be used in series with declining threshold voltages to help attenuate the pulse component which makes it through the first layer of protection.
- The primary protective device is part of the site installation and is not supplied by Axell Wireless. Coaxial lightning protection is normally one of these three types: Gas capsule, High-pass and Bandpass.
- There also need to be a protective device installed on the power supply cord.

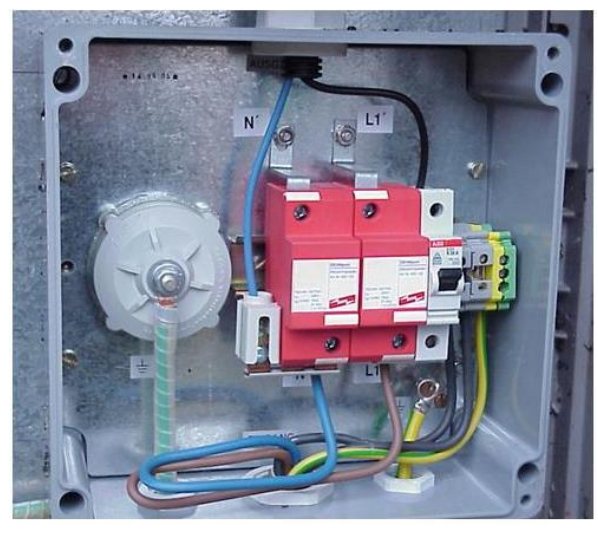

*Figure 4-9. Protective device installed in connection with the power supply*

### <span id="page-26-0"></span>**4.8 Insert SIM Card**

For models supporting GPRS/GSM or PSTN/GSM modems, open the repeater door and insert the SIM card in the slot as illustrated below.

NOTE: You will also need to configure the modem according to section [6.5.5.](#page-44-0)

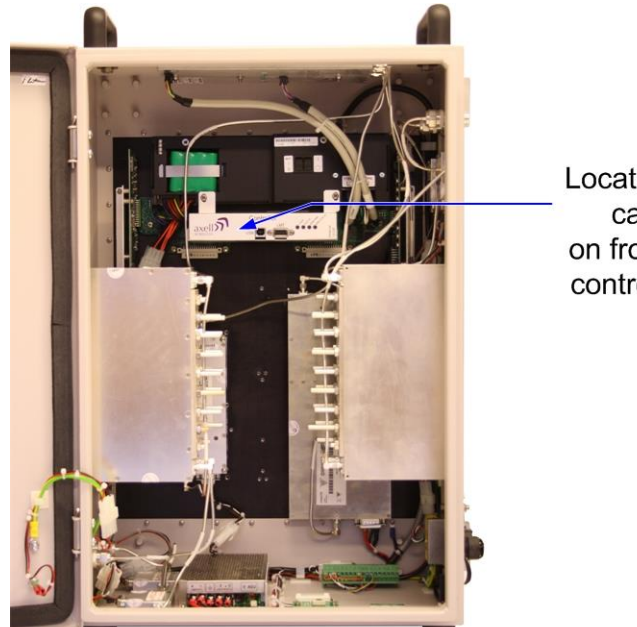

Location of SIM card slot on front face of control module

*4-10. Insert SIM card*

![](_page_27_Picture_1.jpeg)

# <span id="page-27-0"></span>**4.9 Antenna (RF) Connections**

### <span id="page-27-1"></span>**4.9.1 Verifying the Link between the BTS and the Repeater**

This test checks the signal strength from the BTS antenna to the Repeater.

### **Proceed as follows:**

- 1. Using a Spectrum analyzer, measure the received signal from BTS at the Donor antenna port near the Repeater.
- 2. Adjust the Donor antenna direction to receive the maximum signal strength.
- 3. Compare the received signal strength with the calculated signal strength from the design phase.

In case of discrepancy, check for one of the following:

- Antenna out of direction
- Antenna tuned to side lobe instead of main lobe
- Antenna connector or antenna cable faulty
- Line-of-sight problem (obstruction), etc.
- Register the signal strength of the downlink channel for the system operation phase.

### <span id="page-27-2"></span>**4.9.2 RF Antenna Connections**

Refer to the following figure for the D-CSR RF antenna connections.

NOTE: For models supporting a GPRS modem, you may also connect the modem antennas at this stage. If your repeater includes a modem, the modem antenna port may either be on the left or right panel – depending on your enclosure.

![](_page_27_Picture_18.jpeg)

*Figure 4-11. Donor Antenna Connection* 

![](_page_28_Picture_0.jpeg)

#### **AXELL D-CSR 3302 US VHF REPEATER PRODUCT DESCRIPTION AND USER'S MANUAL**

![](_page_28_Picture_2.jpeg)

*Figure 4-12. Mobile Antenna Connection* 

### <span id="page-28-0"></span>**4.10 External Alarm and Relay (Internal Alarm) Connections**

The Alarm connector located on the side panel provides two external alarm connections. Use the alarm cable provided with your unit. The alarms are activated and configured according to section [0](#page-28-1)[\(6.5.1\)](#page-40-2)

![](_page_28_Picture_6.jpeg)

*Figure 4-13. Alarm and Relay Connections* 

![](_page_28_Picture_126.jpeg)

#### <span id="page-28-1"></span>**External Alarms details**

- $\bullet$  Pins 3 and 4, 5 and 6
- Two external alarm sources can be connected to the repeater.
- Alarm operating voltage: between 12 and 24VDC.
- Alarm operation criteria can be configured. [\(6.5.1\)](#page-40-2)
	- Active-low when there is no voltage the alarm indicator will turn red
	- Active-high an applied voltage of between 12 and 24 V will cause the external alarm indicator to turn red.

![](_page_29_Picture_1.jpeg)

## <span id="page-29-0"></span>**4.11 Power Connections**

**Caution!** Make sure the antenna cables or 50 ohm terminations are connected to the repeater's antenna connectors before the repeater is turned on.

**Caution!** Be sure a CIRCUIT BREAKER meeting the instructions given in this section is connected near the unit at an easily reachable and accessible location from the unit.

### <span id="page-29-1"></span>**4.11.1 Circuit Breaker Connections**

To disconnect the unit (either manually or automatically in case of over-current), it is required to install a circuit breaker *on the wall near* the unit, at an easily accessible distance and location from the unit.

#### **Circuit-breaker minimum requirements**

- D-CSR 3302: 20AT, 115VAC
- Needs to be SAFETY approved

### <span id="page-29-2"></span>**4.11.2 Switching Power ON**

#### **Note the following:**

- The power switch has two positions; "on" and "stand by". In the stand by position the repeater is still connected to the power supply but not operational.
- The backup battery is operational for five years. Refer to section [9.3](#page-62-3) for backup battery replacement.
- The D-CSR supports a backup battery for last gasp in case of power failure. To power on the unit, it is required to switch-on both power and backup battery switches.

The image below shows the location of the various power elements.

![](_page_29_Picture_16.jpeg)

*Figure 4-14. Power Elements Inside Repeater*

![](_page_30_Picture_0.jpeg)

![](_page_30_Picture_1.jpeg)

#### **To switch the repeater ON**

- 1. Open repeater door to access switches.
- 2. Set to ON both Power and Battery switches (located inside the repeater).
- 3. Connect the supplied power cable between the Repeater Power connector and the circuit breaker.
- 4. Turn the repeater on from the circuit breaker.
- 5. Verify the LEDs from the following internal modules are indicating correct operation (section [8.1\)](#page-50-1):
	- Control module.
	- Power supply modules

NOTE: To switch power OFF – set battery switch to OFF and power switch to Standby.

![](_page_31_Picture_1.jpeg)

# <span id="page-31-0"></span>**5 Login and GUI Navigation**

This section describes how to open a session to the repeater, and provides a brief description of the WEB GUI and describes the initial setup procedures.

### <span id="page-31-1"></span>**5.1 Opening a Local Web Session to the Repeater**

### <span id="page-31-2"></span>**5.1.1 Connect the Repeater to the Computer**

#### **Connect computer to the Repeater Ethernet connection**

Using the supplied Ethernet cable, connect either to the repeater EXTERNAL ETH port (if an external ETH port is available on one of the side panels), or to the INTERNAL Ethernet port (located internally at the side of the Controller).

The following figure shows an internal ETH connection – to the side of the controller.

![](_page_31_Picture_9.jpeg)

*Figure 5-1. Connection to an internal Ethernet port (if external port is not available)*

![](_page_32_Picture_1.jpeg)

### <span id="page-32-0"></span>**5.1.2 Configure the Computer Network Parameters**

Configure the computer network parameters to communicate with the Repeater. Note that the procedure may vary slightly depending on the operating system installed on your computer. The following procedure is for MS Windows 7.

#### **To configure the computer's network parameters:**

- 1. Click the **Start** menu and choose **Control Panel**.
- 2. In the Control Panel, click **Network and Internet**.
- 3. Click Network and Sharing Centre and then click Local Area Connection. The **Local Area Connections Status** dialog appears with the General tab displayed by default.

![](_page_32_Picture_117.jpeg)

4. Click the **Properties** button. The **Networking** tab appears.

![](_page_32_Picture_118.jpeg)

- 5. In the Items list, double-click the "Internet Protocol Version 4 (TCP\*IPv4)" item.
- 6. The Internet Protocol Version 4 (TCP/IPv4) Properties dialog appears.

Note: The Repeater is supplied with the default IP address 192.168.1.253.

7. Assign your computer an IP address in the same subnet, in order to communicate with the unit.

![](_page_33_Picture_1.jpeg)

- In the IP address area:
- Enter the IP address 192.168.1.x, where 'x' can be any number between 2 and 250 inclusive. For example, (192.168.1.9)
- Define the subnet mask as shown (255.255.255.0)

![](_page_33_Picture_56.jpeg)

8. Click **OK**. The computer communication parameters are now defined and a session to the Repeater can be opened.

![](_page_34_Picture_0.jpeg)

# <span id="page-34-0"></span>**5.2 Web Session Login to the Repeater**

NOTE: The Repeater is factory assigned the address 192.168.1.253. Initial login is performed using this address; however it is recommended to make the necessary modifications according to information provided by your network administrator.

#### **To login to the Repeater via a web session**

- 1. Open a standard Flash-enabled browser (e.g. Internet Explorer or Firefox).
- 2. In the address line, enter the IP address of the Repeater. **[http://192.168.1.253](http://192.168.1.253/)**. A session will be established with the Repeater and the login dialog appears.

![](_page_34_Picture_136.jpeg)

- 3. Enter the default login values as follows:
	- Login Name: **axell** (case sensitive)
	- Password **AxellPasswd** (case sensitive).

#### Notes:

- o Do not use the number pad when entering numbers.
- o For security, it is highly recommended to change the password (section [7.1.3\)](#page-48-0).
- 4. Click **Login.** The application main window appears. The repeater mode appears in the top left side of the Menu bar:
	- D-**C**SR xx02 = **C**hannel operation mode

#### Repeater Mode

![](_page_34_Picture_137.jpeg)

![](_page_35_Picture_1.jpeg)

# <span id="page-35-0"></span>**5.3 Navigating the Web GUI Application**

NOTE: It is assumed you have already logged in to the Repeater according to section [5.2.](#page-34-0)

The Web GUI window provides access to the configuration and management options of the D-CSR units.

The following figure shows an example of the Basic View. The Advanced view provides more options.

![](_page_35_Figure_6.jpeg)

The window consists of the following main areas:

- Title bar provides access to a range of configuration options by *hovering over the bar*. See section [5.3.1](#page-36-0) for details.
- View Buttons Basic (displayed by default) and Advanced display options.
- General information show user defined repeater name, general identification information and status of external alarms.
- Radio (FCC) shows current UL and DL power level
- Channels provides UL and DL channel configuration options and RF output power per channel
- Miscellaneous status of various parameters, mainly power related

![](_page_36_Picture_0.jpeg)

### <span id="page-36-0"></span>**5.3.1 Title Bar Menu Options**

NOTE: These options are available by hovering over the Title bar of the main window.

#### The Menu Bar allows access to all configuration and commissioning options:

![](_page_36_Picture_164.jpeg)

![](_page_37_Picture_1.jpeg)

# <span id="page-37-0"></span>**6 Setup**

This section describes the available setup procedures: required and optional according to your system installation.

# <span id="page-37-1"></span>**6.1 Overview of the Setup Procedures**

The following setup procedures are required to operate the repeater:

- Assigning the repeater a recognizable name for easy identification of the source of events
- Defining channels
- Setting the clock and time used to timestamp events
- Additional setup procedures according to your system installation and requirements:
- Configuring external alarms
- IP address for connection to the Ethernet network
- SNMP support
- TCP/IP
- Modem setup

# <span id="page-37-2"></span>**6.2 Assigning Repeater a Recognizable Name**

The D-CSR is automatically assigned an ID by the AEM. In addition, it is recommended to assign each repeater a recognizable name that will identify the location, site name, etc.

#### **To assign the Tag**

![](_page_37_Picture_174.jpeg)

1. In the Home screen, under the **General** section next to **Tag**, click the **Edit** option.

![](_page_37_Picture_175.jpeg)

- 2. Assign the Repeater a name (up to 30 characters) that indicates the location of the Repeater.
- <span id="page-37-3"></span>3. Click **OK**.

![](_page_38_Picture_1.jpeg)

# <span id="page-38-0"></span>**6.3 CSR Channel Configuration**

The initial setup procedure consists of defining the required VHF channels. Up to eight channels can be defined, where each channel is defined according to the following parameters:

- UL center frequency and DL center frequency
- Type of channel according to usage (High Selectivity or Low Delay)
- Attenuation
- **•** Power level

#### **To configure channel RF parameters**

1. Access the **Home** screen (displayed by default).

A *partial* image showing only the channel definitions area is illustrated below.

![](_page_38_Picture_174.jpeg)

- 2. Define the **Downlink** and the **Uplink** parameters for each required channel:
	- Set the **Centre** frequency.
	- Set the type of **Filter** to **Low Delay** *or* **High Selectivity** according to site requirements.
	- Set the **Power Level** according to the following options:
		- Max maximum power available according to the number of active channels.
		- Max-1 to Max-9 from 1 to 9 dBm less than the maximum power according to the number of active channels.
		- OFF no power is transmitted on corresponding UL or DL channel.

*NOTE: Be sure to disable inactive channels by setting the Power Level to OFF.*

![](_page_39_Picture_1.jpeg)

![](_page_39_Picture_85.jpeg)

- Set the **Attenuation** as follows:
	- o Under the selected **Chain** (channel), in the **Downlink** section, set DL Attenuation to the maximum value. The values shown in the figure below are for example only.

![](_page_39_Picture_86.jpeg)

o *Lower* the **Attenuation** level step by step until the desired output power level is reached (zero attenuation = maximum gain).

NOTE: Since the base station is more sensitive than a mobile unit there may be less signal gain from the mobile unit in to the base station (UL) than in the opposite direction. The uplink attenuation can be adjusted more accurately later on, once test signal measurements have been completed.

![](_page_40_Picture_0.jpeg)

# <span id="page-40-0"></span>**6.4 Setting Date and Time**

Be sure to set the correct date and time in order to accurately timestamp all events occurring on the D-CSR.

### **To set the Date & Time**

- 1. From any screen, hover on the **Title** area and click on **Date and Time**.
- 2. Do one of the following:
	- Either, enter the correct date and time according to the displayed formats.
	- Or, click on **Local Time** to set the time according to the PC running the Web-GUI.

#### 3. Click **Apply**.

![](_page_40_Picture_213.jpeg)

### <span id="page-40-1"></span>**6.5 Additional Configuration Options**

Depending on your installation and supported repeater options, you may also want to:

- Configure the external alarms if external alarms are connected
- IP address for repeaters that will be connected to the Ethernet network after the initial setup procedure
- SNMP support requires configuring the agent and trap destination address
- TCP/IP support
- Modem setup for units supporting a GPRS/GSM modem

NOTE: For units managed via the AEM, no configuration procedures are required on the repeater side; the repeater access information is configured into the AEM.

### <span id="page-40-2"></span>**6.5.1 Configuring External Alarms**

The unit supports up to two external alarms. Connected external alarms must be configured according to the trigger (high or low) and it is recommended to assign the alarms recognizable names (such as Door Open, High Temperature, etc.)

#### **To configure the external alarms**

- 1. Hover on the **Title** area and click on **External Alarms**.
- 2. Set the alarm **Trigger**:
	- $\bullet$  High voltage triggers alarm
	- Low no voltage triggers alarm
- 3. Assign a description to each relevant alarm in the **Description** area.
- 4. Click **Apply** to save the changes.

![](_page_41_Picture_112.jpeg)

### <span id="page-41-0"></span>**6.5.2 IP Address**

This procedure describes how to set up the IP address either manually or configure for acquisition via DHCP.

![](_page_41_Picture_113.jpeg)

#### **To configure the IP address**

- 1. Hover on the **Title** area and click on **Ethernet**.
- 2. For manual IP address configuration:
	- Verify that the option **Automatically obtain IP address** is disabled.
	- Set the IP, Subnet Mask, Default Gateway and DNS addresses.
	- Click **Apply.**
- 3. For DHCP IP address configuration:
	- Select **Automatically Obtain IP Address (DHCP)**.
	- No other settings are required.
	- Click **Apply.**

The Manual configuration settings are illustrated below.

![](_page_41_Picture_114.jpeg)

![](_page_42_Picture_1.jpeg)

### <span id="page-42-0"></span>**6.5.3 SNMP Support**

The D-CSR includes SNMP support, including an SNMP Agent and SNMP traps (alarms). All SNMP queries and traps are supported either via the OMU II or a direct connection to the unit.

#### **SNMP Traps Parameters**

The MBF-40 sends SNMP traps to user defined destination addresses.

NOTE: One destination address can currently be defined via the Web. Seven more destination addresses can be defined via the Axell Shell.

#### **To configure the SNMP traps destination address**

- 1. Click on the **Configure** button (top right corner).
- 2. Select **Remote Communication**.
- 3. In the **Device:Method** field, select **ETH:SNMP**

![](_page_42_Picture_183.jpeg)

- 4. Define the SNMP trap destination IP address (additional addresses can be defined via the Axell Shell.).
- 5. Enter the (destination address device) Trap Port and its Community parameters.
- 6. Click **Apply**.

#### <span id="page-42-1"></span>**SNMP Agent - Activating and Configuring**

The SNMP agent provides inventory management for hosted repeaters (on which the SNMP agent is enabled) and a table of active alarms in the controller or Fiber system for remote querying.

The SNMP Agent is responsible for responding to queries and carries out requests. The SNMP Agent also provides the proprietary Axell MIB (AXELL-AM-MIB), accessible via any SNMP manager (e.g. HP OpenView).

All SNMP queries to the remote are implemented via an OMU session.

#### **To allow SNMP agent queries**

- To allow SNMP queries of the OMU II the SNMP agent must be enabled on the OMU II.
- To allow SNMP queries of the remote devices via OMU II the SNMP agent must be enabled on the OMU II *and* on the remote device (repeater).
- Remote units(repeaters) configured with an IP address and connected to the communication infrastructure, can be queried directly.

![](_page_43_Picture_1.jpeg)

### **To activate the D-CSR SNMP Agent**

1. In the Hover menu (hover over the header), select **SNMP.** The following pane appears:

![](_page_43_Picture_126.jpeg)

- 2. Set the **SNMP Agent** toggle to **ON**.
- 3. Set the **port** and the **Read-Only community**.
- <span id="page-43-0"></span>4. Click **Apply**.

### **6.5.4 TCP/IP and Ethernet**

TCP/IP communication is run over a company's network. Therefore, each company needs to define the details regarding the configuration, IP addresses, etc.

#### **TCP/IP Communication Setup**

- 1. Hover on the **Home** page **Title** bar and choose **Communication** from the displayed icons.
- 2. From **Device:Method** select **ETH:TCP** (Ethernet:TCP/IP).
- 3. Click **Apply**.

![](_page_43_Picture_127.jpeg)

![](_page_44_Picture_0.jpeg)

![](_page_44_Picture_1.jpeg)

### <span id="page-44-0"></span>**6.5.5 Modem Setup**

NOTE: This section is relevant only if a modem is installed in the D-CSR repeater. If so, the SIM card should already have been installed according to section [4.8.](#page-26-0)

The D-CSR can communicate over two types of modem: Packet Switched (GPRS, GSM etc.) or Circuit Switched (PSTN/GSM). The available options depend on the modem type installed in your unit.

#### **Modem Setup Overview**

1. The Hover on the **Home** page **Title** bar and choose **Modem** from the displayed icons. The following dialog appears.

![](_page_44_Picture_143.jpeg)

- 2. Verify that **Remote Communication** is **ON.**
- 3. Select the **Device:Method –** communication method. Only the options relevant to your installed modem will be displayed. (STD:DTC = Standard AT:Data Call, ETH:TCP = Ethernet:TCP connection)
- 4. Configure your communication method according to the relevant following section.

#### **Packet Switched Modem Configuration (GSM/GPRS)**

NOTE: In case the network connection is not performed properly (using GPRS), it is necessary to telnet, SSH or serial into the controller and enter TRACE MODEM to see why modem is not initialized (wrong / missing PIN, wrong APN etc).

- From the Remote communication menu, select **\*\*\*: GPRS**.
- In the GRPS area, enter the following:
	- Access Point Name customer's Access Point name.
	- Click **Apply**.

![](_page_45_Picture_1.jpeg)

![](_page_45_Picture_142.jpeg)

#### **Circuit Switched Modem (PSTN/GSM)**

Using a circuit switched modem requires a landline connection be present at the site (for PSTN) or a SIM card supporting this feature (for wireless GSM).

#### **Communication Setup**

- 1. From **Device:Method** select **STD:DTC** (Stadnard AT:DataCall).
- 2. In the modem initialization string type: **AT+CBST=7,0,1**.
- 3. Click **Apply**.

![](_page_45_Picture_143.jpeg)

#### **Verify Circuit Switched Modem Functionality**

- 1. Use the ACT RCD command via the Axell Shell or via Terminal to launch a modem restart (if logged in, restart will be performed on the first logout).
- 2. Dial the modem number (if PSTN) or the data number (if SIM card).
- 3. Verify modem LEDs are lit correctly (see section [8.1\)](#page-50-1).
- 4. Use any ACT command using a Terminal to test connectivity and responsiveness.

#### **SIM-card Using Single Numbering Scheme**

If using SNS (Single Numbering Scheme), calls to the modem **within** the network are automatically classified as DATA. However, if calling from **outside** the network, you must first verify how its interfaces handle the VOICE vs. DATA bearing.

This cannot be solved at remote level. The external network administrator must provide the above information.

### <span id="page-45-0"></span>**6.6 Integration into the AEM**

When the repeater has been installed at site and the remote communication has been enabled, the repeater can be integrated to the Axell Element Manager. This is done by the

![](_page_46_Picture_0.jpeg)

operator of the AEM. After entering the telephone number to the repeater, the AEM dials up the repeater, downloads all the repeater parameters and statuses into a database. When all parameters have been downloaded, the AEM configures the repeater with the telephone number where alarms and reports should be sent, and optionally with a secondary telephone number where the repeater can dial in case connection to primary number fails. When heartbeat reports and alarms are sent from the repeater to the AEM also the latest information about the status and RF-configuration is included. This means that the AEM operator always has information about the current status in the AEM database (and do not need to call the repeater to find this out).

NOTE: Once the repeater is integrated to the AEM, all changes to the repeater should preferably be done from the Axell Element Manager in order to ensure that the database always contains correct information.

![](_page_47_Picture_1.jpeg)

# <span id="page-47-0"></span>**7 Administration and Monitoring**

### <span id="page-47-1"></span>**7.1 User Accounts**

The D-CSR comes pre-configured with default usernames and passwords in the various administration levels.

The password for the **Axell** user name can be modified via the Web GUI. Passwords for other user names can be modified via the Command Line Interface (CLI) or Axell Shell. See the *Common Commands and Attributes* document for detailed commands and syntax or click on the **Help** button at the top right of the Web-GUI screen.

### <span id="page-47-2"></span>**7.1.1 Default User Accounts**

![](_page_47_Picture_225.jpeg)

NOTE: It is strongly recommended to change the default user names and passwords immediately at commissioning. This is done by using the command **ACT PASSWORD**. Please refer to the User Administration section in Common Commands and Attributes document for detailed syntax.

### <span id="page-47-3"></span>**7.1.2 User Access Levels**

In this generation of the system, standard users can be promoted to login via the Web Interface, inheriting the Read-Write or Read-Only access to this interface.

![](_page_47_Picture_226.jpeg)

![](_page_47_Picture_227.jpeg)

Note: New users added to the system have read-only access.

Users may be promoted to read-write and/or web access using the **ACT USERPROMOTE** command. See **Common Commands and Attributes** document for details on promoting users.

NOTE: Users omcuname, sysadmin and useradmin cannot be promoted to Web Access due to security reasons.

![](_page_48_Picture_1.jpeg)

### <span id="page-48-0"></span>**7.1.3 Password Change**

To prevent unauthorized access, it is highly recommended to change the default password of the user.

NOTE: Password should be at least 5 characters long and only contain printable characters. You can only change the password for the User Name with which the session was accessed.

#### **To change the Password**

- 1. Hover on the Home screen **Title** bar and select **Password.**
- 2. For the current User Name (e.g. **axell**):
	- Enter the New password.
	- Repeat the entry.
- 3. Click **Apply**.

![](_page_48_Picture_123.jpeg)

## <span id="page-48-1"></span>**7.2 Reboot**

Caution! Use this function in Emergency Cases ONLY!

#### **To reboot the Repeater**

- 1. Hover on the Home screen **Title** bar and select **Reboot.**
- 2. Click on the **Reboot** icon.
- 3. Approve the Reboot sequence.

![](_page_48_Picture_124.jpeg)

![](_page_49_Picture_1.jpeg)

# <span id="page-49-0"></span>**7.3 Axell Shell**

This option provides Axell Command Line Interface capabilities.

The **Axell Shell** button invokes the CLI pane. It is used to run some of the commands that are currently not provided by the Web GUI (e.g. user privileges and administration) and/or for advanced troubleshooting and configurations procedures.

All configuration and management procedures can be implemented using this interface. Please refer to the *Help* section (by clicking the **Help** on the top right) for detailed syntax and available commands.

#### **To access the Axell Shell:**

Hover on the Home screen **Title** bar and select **Axell Shell**.

![](_page_49_Picture_73.jpeg)

![](_page_50_Picture_1.jpeg)

# <span id="page-50-0"></span>**8 Monitoring and Troubleshooting**

## <span id="page-50-1"></span>**8.1 Monitoring**

The D-CSR Repeater provides the following monitoring and fault sourcing tools:

- Logs screen shows alarms and information messages according to user definitions in the Thresholds screen
- Alarm Classification and Threshold screen allowing user configuration of the alarm generation criteria
- Main screen displays a summary of all configured channels, module status and general information
- Site information and system performance site details, system SW and HW versions and system performance indicators.

### <span id="page-50-2"></span>**8.1.1 Logs Screen**

The Alarms Log displays the last 100 alarms and/or user actions on the remote system in a chronological order. The alarms are generated according to user defined thresholds (see the following section).

#### **To display the Logs screen**

Hover on the Title bar and click **Logs.** The Logs screen appears showing the latest generated alarms and information on user actions.

You can perform the following operations:

- View more information on the log Hover on the log
- Acknowledge a log click on a log flag. The log flag will be green and the log details displayed.
- Acknowledge all logs click **Ack All** operation button.
- View all the logs click on **More…**

![](_page_50_Picture_18.jpeg)

*Figure 8-1: Logs*

![](_page_51_Picture_1.jpeg)

![](_page_51_Picture_102.jpeg)

### <span id="page-51-0"></span>**8.1.2 Alarm Classification and Thresholds**

The user can set the criteria according to which the alarms are generated. The criteria include Class and Severity selection, whether it will be transmitted to the AEM and more. The alarm generation criteria are grouped according to the type of alarms: External Alarms, User Events, Firmware Events, etc.

#### **To access the Alarm Threshold configuration screen**

1. Hover on the **Menu Bar** and click on **Alarm Thresholds**. The following screen appears.

Refresh view and

Apply

![](_page_51_Picture_103.jpeg)

![](_page_52_Picture_0.jpeg)

![](_page_52_Picture_1.jpeg)

2. For each group of alarms, change the required criteria according to the following table and click **Apply.**

![](_page_52_Picture_84.jpeg)

![](_page_53_Picture_1.jpeg)

### <span id="page-53-0"></span>**8.1.3 Home Screen Monitoring**

In addition to RF settings and readings, the D-CSR Home screen provides detailed information on the operation status of internal modules. This information can be used to aid in remotely troubleshooting the repeater.

This section describes monitoring the Basic view Home screens. To view more details, click **Advanced.**

![](_page_53_Figure_5.jpeg)

*Figure 8-2: Main Screen – Basic View*

![](_page_53_Figure_7.jpeg)

*Figure 8-3: Module Status Details*

![](_page_54_Picture_1.jpeg)

### <span id="page-54-0"></span>**8.1.4 Site Information and System Performance**

#### **To view D-CSR Site Information**

Hover over the **Title** bar click on **Site Information.** Two areas are displayed:

- Performance repeater status dashboard, displaying status of key parameters
- Control Module provides hardware and software version information.
- Site Information provides D-CSR identification information.

![](_page_54_Picture_68.jpeg)

*Figure 8-4. D-CSR Site Information*

![](_page_55_Picture_1.jpeg)

# <span id="page-55-0"></span>**8.2 Module LEDs**

### <span id="page-55-1"></span>**8.2.1 Control Module LEDs**

The Control Module has four LEDs which provide information on the repeater and modem status and if someone is logged on to the repeater.

![](_page_55_Picture_5.jpeg)

![](_page_55_Picture_206.jpeg)

### <span id="page-55-2"></span>**8.2.2 Power Supply LEDs**

This section provides a detailed description of the LEDs and examples of faults.

![](_page_56_Picture_0.jpeg)

![](_page_56_Figure_2.jpeg)

Input Power +6V +15V +28V

![](_page_56_Picture_190.jpeg)

![](_page_56_Figure_5.jpeg)

![](_page_57_Picture_1.jpeg)

# <span id="page-57-0"></span>**8.3 Troubleshooting Remote Communication**

Please also refer to the document *Common Command and Attributes* for guidance.

Since many networks have their own "personality", performing first time configuration of the remote communication sometimes requires tweaking of the modem parameters.

This section describes some trouble shooting techniques if configuring the repeater for remote access fails.

The illustration below is a simplified schematic of the remote communication between a GSM modem in a repeater and an analogue modem. The analogue modem in the computer communicates with the Interworking Function Unit (IFU), which is the GSM network analogue network interface. The call is routed via the switch centre over the air interface to the data call number in the SIM-card of the GSM module.

The Control Module is responsible for establishing connections with the Axell Element Manager, and to answer incoming calls to the repeater.

As described in previous sections, the Control Module only accepts one login at a time, either via Local Maintenance port (LMT) or modem connection. Hence, when verifying the remote access of the repeater, it is important to log out from the repeater locally before trying to access the repeater remotely.

![](_page_57_Figure_9.jpeg)

### <span id="page-57-1"></span>**8.3.1 Direct Modem Access**

To allow for advanced trouble shooting of the communications, it is possible to connect directly to the modem by opening the repeater and connecting to the Control Module from a computer.

![](_page_57_Figure_12.jpeg)

Log in to the repeater, either with RMC, or with a terminal emulation program, such as HyperTerminal™.

When the login is completed, select Terminal Mode, this will give access to the repeater command prompt in the same way as with HyperTerminal.

When the repeater prompt is accessible, type in the command ACCESS MODEM <Enter>.

When typing ACCESS MODEM, the controller will send all the characters that are typed directly out to the modem port. All characters replied back from the modem will go directly to the LMT port and back to the computer.

To abort an ACCESS MODEM session, press three '-' in a row (all three within one second) to come back to the repeater command prompt.

NOTE: When accessing the modem port the modem might be configured with "echo off", meaning that the characters entered will not be echoed back to the screen. In order to enable "echo", press Enter.

Type ATE1 <enter> (invisible) The modem replies with OK

indicating that the echo is enabled. All characters entered will now be echoed back to the terminal program.

### <span id="page-58-0"></span>**8.3.2 Trace Modem**

For troubleshooting purposes it is possible to trace the actual progress of initializing the modem. This trace is useful when having problems with the modem initialization. Go to Terminal Mode and type TRACE MODEM

GPRS cycling requested, detaching from GPRS network...<br>Clearing out the GPRS IP settings... Restoring standard default route... Restoring standard network settings... GPRS shutdown completed! Checking noden connection... Disabling noden echo... ERROR: Modem not responding! Moden not responding! Recovering noden connunications... GPRS interface shut down... Moden connunication recovered successfully. Initializing noden... Disabling noden echo.. Moden echo successfully disabled. Checking PIN status...<br>SIM already unlocked. Checking Network Registration... Registered on home network. Initializing noden specific parameters.... Sending noden initialization string AT+CBST=71,0,1;\Q3 Moden initialization completed successfully! Starting GPRS attach procedure...

To end session type CTRL-Z

![](_page_59_Picture_1.jpeg)

### <span id="page-59-0"></span>**8.3.3 Manually Answering Incoming Calls**

It is possible to manually answer incoming calls without involving the repeater software at all, to verify that the remote access and the network itself works as intended. In order to verify the remote communication, make sure to have someone stand by to dial up the repeater with a terminal emulation program, for example HyperTerminal™.

Go in to Direct Modem Access as described earlier. When in direct access mode, ask the person standing by to dial up the repeater.

As soon as a call is received, the text **RING** will repeatedly be displayed on the screen. Type **ATA <enter>**

This will inform the modem to answer (ATtention Answer).

When the connection is established, a connect message will be displayed including the connection speed. Sometimes the information comes together with some miscellaneous information, such as error correction protocols etc.

NOTE:Make sure the remote peer dials the Data Call number

If the voice number is dialed instead of the data number, or if the modem contains an illegal modem initialization string, the message

OK or

NO CARRIER

will be displayed almost immediately.

Try to change the modem initialization string. The modem initialization string mainly used to configure the remote communication is AT+CBST.

Successful modem initialization strings used by Axell Wireless includes (most common first):  $AT+CBST=71, 0, 1; \qquad Q3$ 

 $AT+CBST=7,0,1; \qquad Q3$  $AT+CBST=0, 0, 1; \03$  $AT+CBST=0, 0, 1; \qquad 03$  $AT+CBST=7,0,3; \qquad Q3$ 

Once the modem initialization string is entered, try again to dial up the repeater. For details on the different modem initialization strings, please refer to the modem's user guide. If the setup is successful, the connect message will be brought up;

#### CONNECT 9600

This means that an online connection is established to the remote peer. From now on, all characters typed on the keyboard will end up on the remote peer's screen. Similarly, all characters typed by the remote peer will be displayed on the screen.

In the example, the incoming call was successfully answered, and the remote user entered the text message.

Time: 08:03:49 Date: 2003-11-28 RID: 00-00-0000 Tag: RFID-2339 To quit, press CTRL-C (or use escape sequence <Hait 1 s>'---'<Hait 1 s> lat<br>IOK |RING lata CONNECT 9600 This communication seems to work fine!!!

In order to come back to modem command mode, press +++ (three pluses) rapidly (within one second).

Receiving **OK** means that the modem is back in command mode.

#### Type **ATH <enter>**

This terminates the connection to the remote peer. The message **NO CARRIER** will be displayed.

![](_page_60_Picture_1.jpeg)

### <span id="page-60-0"></span>**8.3.4 Common Problems**

#### **Problem 1**

When enabling the remote access for the repeater, the modem fails to log in to the network.

#### **Solution**

Signal strength from the donor site is too low. The signal strength can be read directly from the modem. Go in to Direct Modem Access as described earlier. Use the command AT+CSQ (documented below) to read out the signal strength.

In order to have good signal quality, Axell Wireless recommends that the signal strength should be better than -95 dBm. If signal strength is lower, try to adjust the antennas to get a better signal strength from the donor.

### 6.1 Signal Quality +CSQ

#### 6.1.1 Description:

This command is used to know the received signal strength indication (<rssi>) and the channel bit error rate (<br/>ber>) with or without any SIM card inserted.

#### 6.1.2 Syntax:

![](_page_60_Picture_94.jpeg)

Documentation of +CSQ command from a modem's manual.

In the example the reply to AT+CSQ is 0,7 meaning 7\*2 dB above -113 dBm; the modem detects a signal level of -99 dBm.

![](_page_60_Picture_95.jpeg)

![](_page_61_Picture_1.jpeg)

#### **Problem 2a**

Repeater is configured properly, and answers the incoming call, but when trying to dial the repeater using an analogue mode, no modem handshaking is heard from the dialing modem.

#### **Problem 2b**

When dialing the repeater, the repeater answers the incoming call, but no connection is established, and after a while the repeater disconnects the call.

#### **Solution**

The most common cause is that the number called is the voice number of the SIM, not the data number. Therefore, make sure to dial the data number.

If data call is used, the problem probably is an illegal modem initialization string.

In order to change the modem string, go to the repeater command prompt. Try changing the modem initialization string and log out to let the controller reinitialize the modem.

If problem remains, try a few different modem initialization strings. Axell Wireless has been successful with the following modem initialization strings:

```
AT+CBST=71, 0, 1; \03AT+CBST=7,0,1; \qquad Q3AT+CEST=0, 0, 1; \qquad Q3AT+CBST=0, 0, 1; \qquad Q3AT+CBST=7,0,3;02
```
Please refer to the modem manual for detailed description of the modem initialization strings.

#### **Problem 3**

It is possible to call the repeater from another GSM mobile, but not from an analogue modem.

#### **Solution**

This problem is most likely related to the modem configuration and/or the configuration of the IFU unit. Try to decrease the communications speed and make sure that the modem error correction is supported by the IFU. Verify the IFU configuration to see if there are any known problems with the modem connections.

#### **Problem 4**

When dialing the repeater, or when the repeater is dialing the Element Manager, the connection is terminated before the handshaking is completed.

#### **Solution**

When a repeater is answering an incoming modem call, or calling up the OMC to deliver an alarm or a report, the repeater will wait a configurable number of seconds for the call to be established. If no communication is established within this time, the call will be hung up. If this interval is set too low, the handshaking is terminated too fast. In the RMC, verify the Modem Connect Time to see that it is set to at least 30 seconds.

![](_page_62_Picture_1.jpeg)

# <span id="page-62-0"></span>**9 Maintenance**

CAUTION!! Please be aware that the equipment may, during certain conditions become very warm and can cause minor injuries if handled without any protection, such as gloves.

CAUTION!! Risk of explosion if battery is replaced by an incorrect type. Dispose of used batteries according to local laws and instructions.

### <span id="page-62-1"></span>**9.1 General**

The system normally operates without any operator intervention or maintenance. If in the unlikely event of any unit failure, the faulty repeater should be replaced. A failed unit can be removed and replaced with a spare while the rest of the system (other repeaters) is still operating. However, the power supply of the failed repeater should be isolated from the power before anything is replaced.

In the event of a malfunction in the system, the status of the antenna systems as well as the continuity of the cabling should be checked before replacing any modules within the repeater.

### <span id="page-62-2"></span>**9.2 Preventative Maintenance**

The repeater does not require preventative maintenance apart from changing the battery once every three years.

# <span id="page-62-3"></span>**9.3 Component Replacement**

*Except for the backup battery*, none of the modules in the repeater can be replaced without removing the repeater from its mounting and opening the cover of the repeater.

### <span id="page-62-4"></span>**9.4 Product Disposal**

Disposal of this product must be handled according to all national laws and regulations. For detailed information regarding materials, please refer to Axell Wireless.

# <span id="page-62-5"></span>**9.5 Replacing Backup Battery**

NOTE: The backup battery should be replaced every five years. Contact your Axell service representative for specifications of the replacement battery.

The image below shows the location of the various power elements. These are described in detail in the following sections.

![](_page_62_Picture_17.jpeg)

*Figure 9-1. Power Elements Inside Repeater*

![](_page_63_Picture_1.jpeg)

### **To replace the backup battery**

- Set the battery switch to OFF.
- The battery is replaced by lifting the battery pack out of the crate and disconnecting the cable.

![](_page_63_Picture_5.jpeg)

*Figure 9-2. Backup Battery Connections*

# <span id="page-63-0"></span>**9.6 Troubleshooting**

In the event of a failure Axell Wireless's support service should be contacted for advice on a possible module replacement or other action to be taken.

> **CAUTION!** If a shipment of a repeater back to Axell Wireless is made within the period of guarantee the original packing must be used.

# <span id="page-63-1"></span>**9.7 Component Replacement**

None of the modules in the repeater can be replaced without removing the repeater from its mounting and opening the cover of the repeater.

# <span id="page-63-2"></span>**9.8 Product Disposal**

Disposal of this product must be handled according to all national laws and regulations. For detailed information regarding materials, please refer to Axell Wireless.

![](_page_64_Picture_0.jpeg)

![](_page_64_Picture_1.jpeg)

# <span id="page-64-0"></span>**Appendix A - Specifications**

![](_page_64_Picture_202.jpeg)

\* The output power depends on filter duplexer losses. Complex duplexing may reduce the power output.

\*\*The squelch is set to -108 dBm, which ensures correct operation for most repeater system scenarios. It will open approximately 3dB below the static sensitivity in the repeater cell thus it will be open to any mobile on the cell border.